Installation and Reference Guide

HP OpenView Operations Smart Plug-in for HP Storage Essentials

Administrator's Reference for HP OpenView Operations for Unix

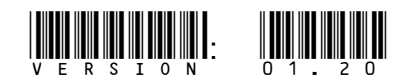

Part number: First edition: December 2006

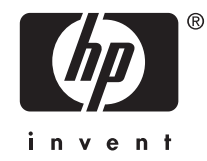

#### Legal and notice information

© Copyright 2006 Hewlett-Packard Development Company, L.P.

Hewlett-Packard Company makes no warranty of any kind with regard to this material, including, but not limited to, the implied warranties of merchantability and fitness for a particular purpose. Hewlett-Packard shall not be liable for errors contained herein or for incidental or consequential damages in connection with the furnishing, performance, or use of this material.

This document contains proprietary information, which is protected by copyright. No part of this document may be photocopied, reproduced, or translated into another language without the prior written consent of Hewlett-Packard. The information contained in this document is subject to change without notice. The only warranties for HP products and services are set forth in the express warranty statements accompanying such products and services. Nothing herein should be construed as constituting an additional warranty. HP shall not be liable for technical or editorial errors or omissions contained herein.

Hewlett-Packard Company shall not be liable for technical or editorial errors or omissions contained herein. The information is provided "as is" without warranty of any kind and is subject to change without notice. The warranties for Hewlett-Packard Company products are set forth in the express limited warranty statements for such products. Nothing herein should be construed as constituting an additional warranty.

Microsoft and Windows® are U.S. registered trademarks of Microsoft Corporation.

UNIX® is a registered trademark of The Open Group.

Java™ is a US trademark of Sun Microsystems, Inc.

Linux is a U.S. registered trademark of Linus Torvalds.

# **Contents**

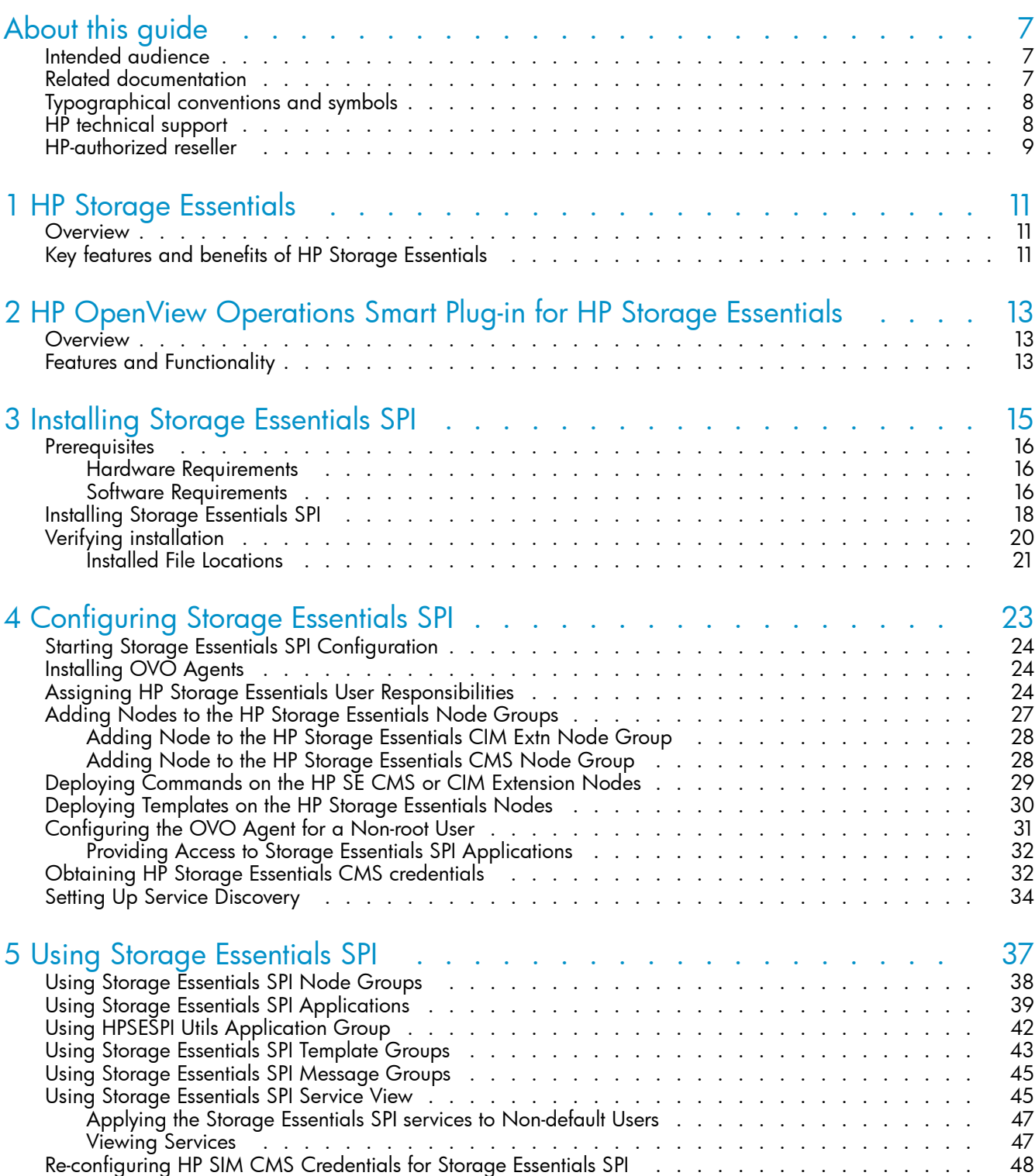

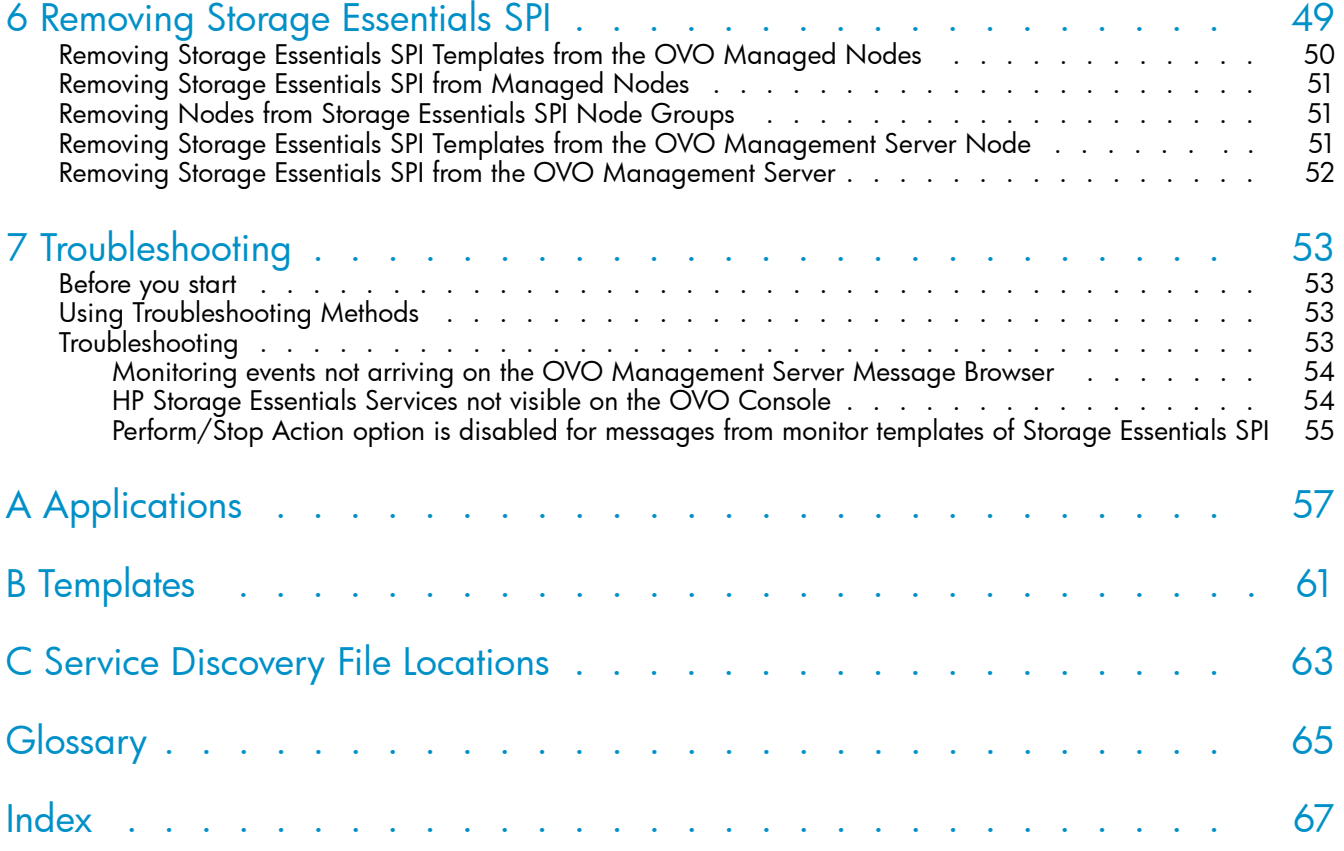

# Figures

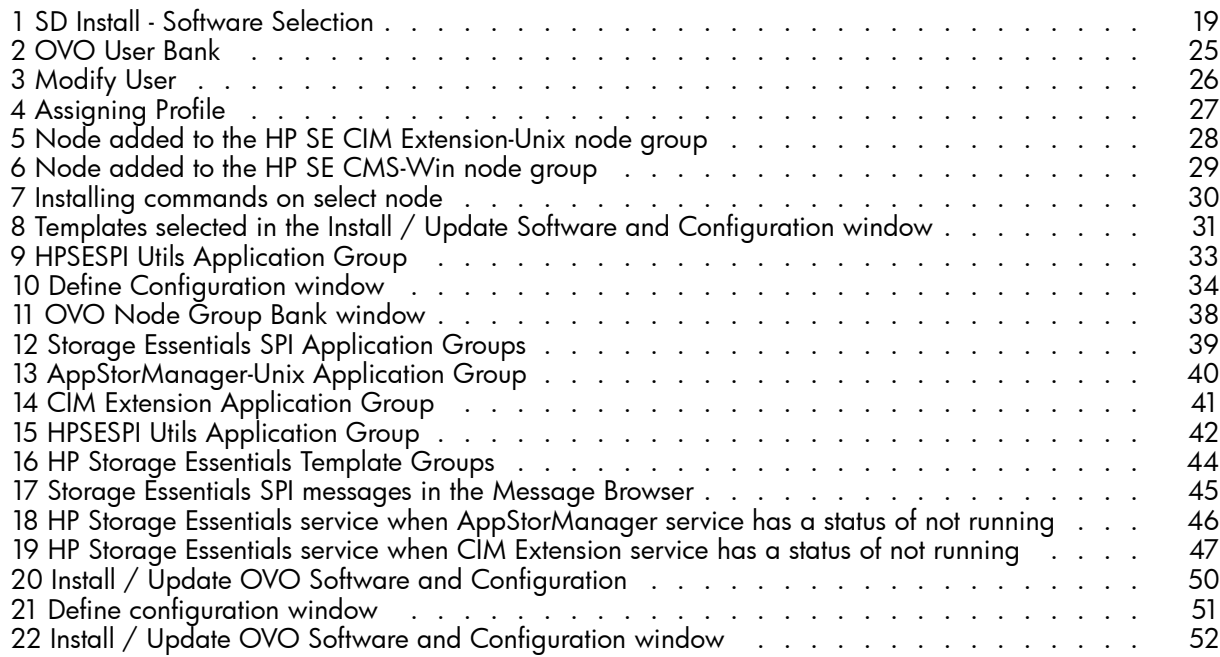

# **Tables**

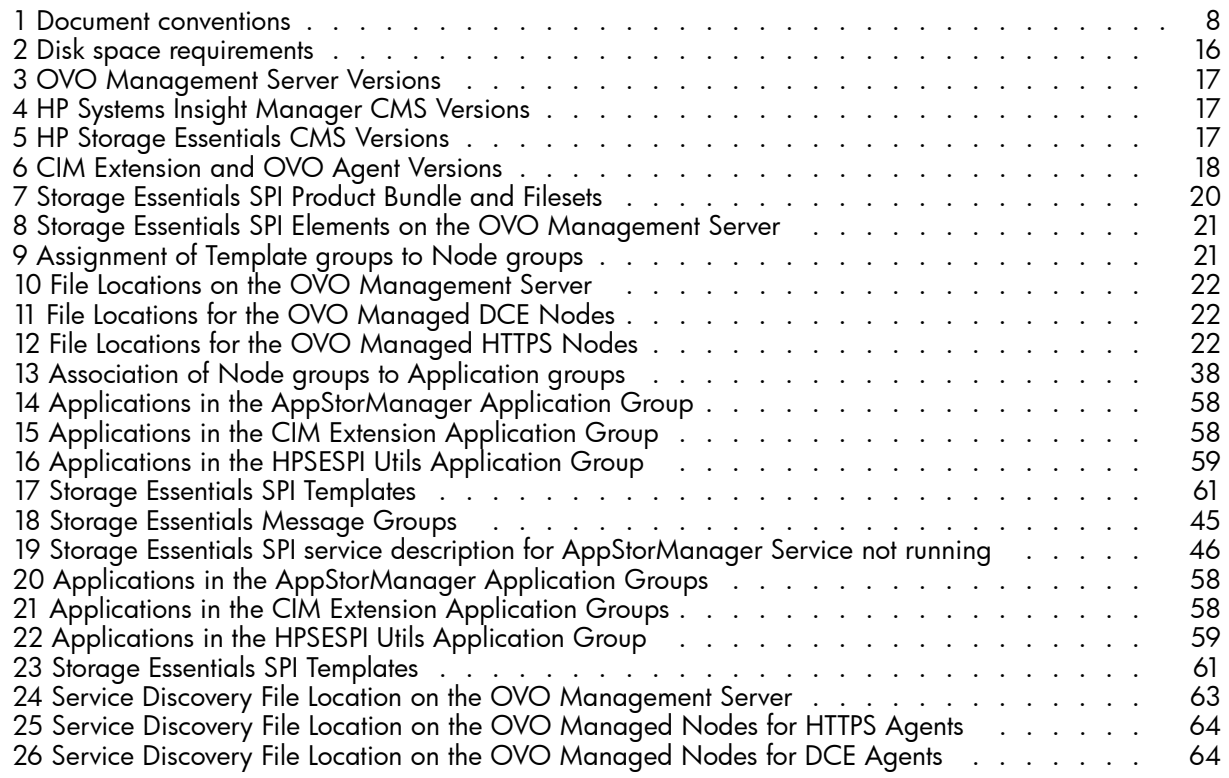

# <span id="page-6-0"></span>**About this guide**

This guide discusses the following topics:

- HP Storage Essentials
- Installing the product
- Using the Storage Essentials SPI for OVOU
- Uninstalling the product
- Troubleshooting

# Intended audience

This guide is intended for the following types of users:

- Network Engineers
- **Administrators**
- Any one who wants to monitor or manage Storage Essentials installations using OpenView Operations for Unix

# Related documentation

In addition to this guide, the following documents are available for this product:

- *HP Storage Essentials Installation Guide*
- *HP Storage Essentials User Guide*
- *HP Storage Essentials Application Guide*
- *HP Storage Essentials CLI Guide*
- *HP Storage Essentials for File Servers Guide*
- *HP Storage Essentials Integration Guide*
- *HP Systems Insight Manager Installation and User Guide*
- *HP OpenView Operations Smart Plug-in for HP Storage Essentials Release Notes*
- *HP OpenView Operations Administrator's Reference Guide*
- *HP OpenView Operations Installation Guide*
- *HP OpenView OVO DCE Agent Concepts and Configuration Guide*
- *HP OpenView HTTPS Agent Concepts and Configuration Guide*

These and other HP documents are available at the HP website:

<http://welcome.hp.com/country/us/en/support.html>

You can also access OpenView related documents from the following website:

[http://ovweb.external.hp.com/lpe/doc\\_serv/](http://ovweb.external.hp.com/lpe/doc_serv/)

# <span id="page-7-0"></span>Typographical conventions and symbols

Table 1 lists the conventions used in this document

### **Table 1 Document conventions**

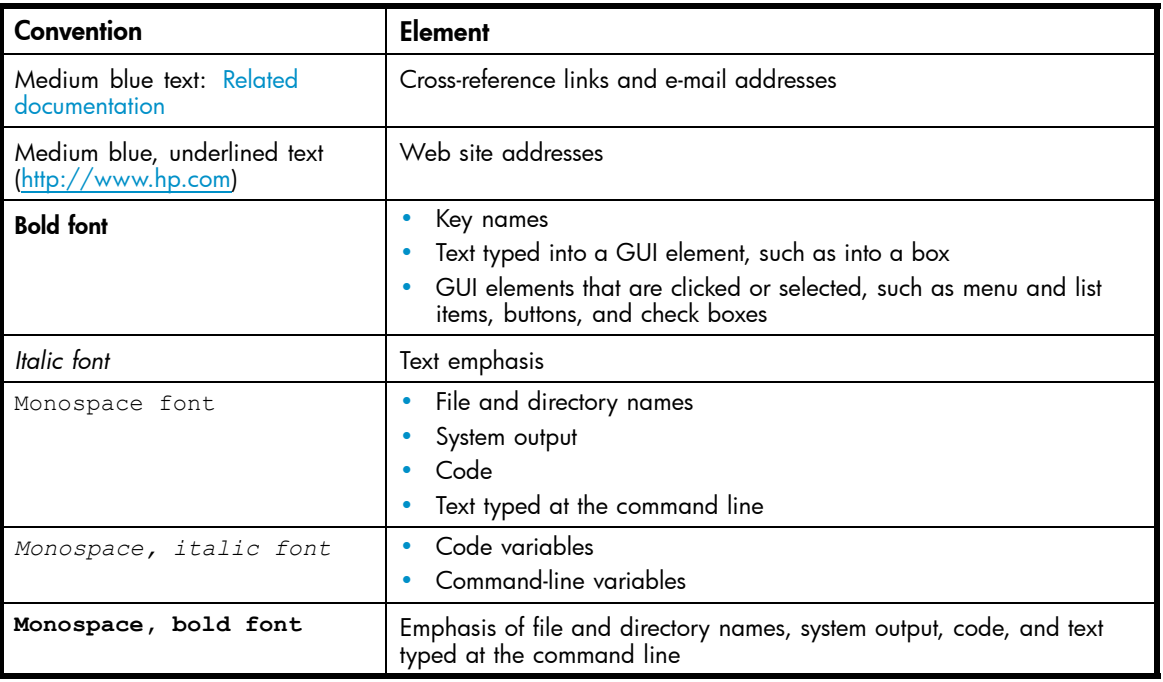

### $\triangle$  CAUTION:

Indicates that failure to follow directions can result in damage to equipment or data.

### **IMPORTANT:**

Provides clarifying information or specific instructions.

## **EY NOTE:**

Provides additional information.

# HP technical support

Telephone numbers for worldwide technical support are listed on the HP support web site: <http://www.hp.com/support/>

Collect the following information before calling:

- Technical support registration number (if applicable)
- Product serial numbers
- Product model names and numbers
- Applicable error messages
- Operating system type and revision level
- Detailed, specific questions

<span id="page-8-0"></span>For continuous quality improvement, calls may be recorded or monitored.

HP recommends that customers sign up online using Subscriber's choice website: <http://www.hp.com/go/e-updates>

- Subscribing to this service provides you with e-mail updates on the latest product enhancements, newer versions of drivers, and firmware documentation updates, as well as instant access to numerous other product resources.
- After signing up, you can quickly locate your products by selecting **Business support** and then **Storage** under Product Category.

# HP-authorized reseller

For the name of your nearest HP-authorized reseller:

- In the United States, call 1-800-345-1518.
- In Canada, call 1-800-263-5868.
- Elsewhere, visit the HP web site: <http://www.hp.com> and click Contact HP to find locations and telephone numbers.

# <span id="page-10-0"></span>**1 HP Storage Essentials**

This chapter discusses the following topics:

- Overview
- Key features and benefits of HP Storage Essentials

# **Overview**

HP Storage Essentials (SE) Enterprise Suite integrates with HP Systems Insight Manager to provide advanced server and storage management capabilities. HP SE features a base management console and an expanding portfolio of value-add plug-ins. It is a family of open, standards-built SAN management and storage resource management (SRM) solutions that enable you to visualize, monitor, report on, provision, and manage your heterogeneous storage environment with unprecedented simplicity and speed. SE is accessed through HP SIM menu items labeled **Storage Essentials**.

# Key features and benefits of HP Storage Essentials

Following are the features and benefits of HP Storage Essentials:

#### • Visualization

Automatically discovers and maps the storage network (DAS, SAN, NAS) and backup topology by pictorially displaying the objects, path, and zones between the application and LUN on which the corresponding data resides.

#### • Zoning and Provisioning

Enables end-to-end zoning and provisioning tasks at the host, switch, and disk subsystem layers. Provides a common interface for a multi-vendor storage environment.

#### • Utilization management

Monitors availability and utilization at host, switch, and array. Graphical trending and forecasting. Soft Quota management allows proactive monitoring of consumption levels, and file system management provides file-level scanning, analysis, reporting, and policy-based management capabilities.

#### • Performance Management

Monitors performance from application objects down to storage subsystems. Monitors application, host, HBA, switch, and disk subsystems. Enables quick detections of "bottleneck" causing performance problems.

#### • Chargeback

Supports user-settable chargeback values, depreciation formulae, asset-based and storage-based chargeback models, business unit groupings, and reports enable administrators to associate costs with the quality and quantity of storage utilized by different business units.

#### • NAS Management

Analyzes impact of configuration changes and file sharing activities.

#### • Backup management

Offers a single view of backup activities. Identifies unprotected applications, servers and files. Enables root cause analysis of backup failure. Increases utilization of backup resources.

#### • Standard based architecture

Solution designed on the Storage Management Initiative Specification (SMI-S), the storage industry standard for heterogeneous storage network management based on the Common Information Model (CIM) and Web-Based Enterprise Management (WBEM). Enables support for multi-vendor storage infrastructures and ensures that investments in are protected.

#### • Customizable Reports

Generates extensive set of out-of-the-box reports satisfy requirements related to capacity management and planning, performance management, asset management, and chargeback. Reports can be customized and can be scheduled for automatic e-mail distribution. Supports a wide variety of reporting formats, including HTML, XML, Microsoft Excel, and PDF.

For more information on HP Storage Essentials and other HP management products, see the following HP website:

<http://www.hp.com/go/storageessentials>

# <span id="page-12-0"></span>**2 HP OpenView Operations Smart Plug-in for HP Storage Essentials**

This chapter discusses the following topics:

- **Overview**
- Features and Functionality

# **Overview**

HP OpenView Operations Smart Plug-in for HP Storage Essentials (Storage Essentials SPI) integrates HP Storage Essentials (HP SE) with HP OpenView Operations for Unix (OVOU). The OVO management scope for Storage Essentials SPI includes systems managed by HP Storage Essentials installed in an environment comprising an OVO management server and one or more OVO managed nodes. The Storage Essentials SPI is used to monitor HP Storage Essentials services. The Storage Essentials SPI along with the HP OpenView Operations Integration for HP Systems Insight Manager (HP SIM Integration) integrates HP Storage Essentials with HP OpenView Operations by forwarding storage events through the HP SIM Integration to OVO. The HP SIM Integration, together with the Storage Essentials SPI, allows the storage network to be monitored and managed from the OpenView Operations management server console. The Storage Essentials SPI enables OVO administrators to troubleshoot problems in the storage network before they become serious enough to affect applications, and ultimately the end-users. Storage events are stored in the HP Systems Insight Manager's database. OVO intelligent agents are configured on the HP Systems Insight Manager CMS, the HP Storage Essentials CMS, and managed servers, which are the managed nodes in the OVO management domain.

# Features and Functionality

Following are the features and benefits of HP Storage Essentials:

• Service Discovery

Discovers the HP Storage Essentials central management service and HP SE managed hosts CIM Extension services.

• Service/Process Monitoring

Monitors the availability of Storage Essentials central management application, the AppStorManager process and Storage Essentials CIM Extension process. As a result, any service alerts can then be communicated to the OVO Service Navigator and the OVO Message Browser. This enables administrators to perform root-cause analysis of the inherent Storage Essentials services.

• Template groups

The Storage Essentials SPI template groups contain templates for monitoring the Storage Essentials AppStorManager process and Storage Essentials CIM Extension process.

• Application groups

The Storage Essentials SPI application group contains applications to start, stop, and view status of Storage Essentials AppStorManager process and Storage Essentials CIM Extension process.

#### • Self-Healing Services (SHS)

The Storage Essentials SPI is also integrated with HP OpenView Self-Healing Services to provide improved troubleshooting and streamlined problem analysis and incident reporting, by collecting data and system information relevant to the fault at the time that the fault occurs. SHS has the capability to gather troubleshooting data and save it in a compressed file.

For more information, see the Self-Healing Services website at:

<http://managementsoftware.hp.com/service/selfheal>

# <span id="page-14-0"></span>**3 Installing Storage Essentials SPI**

This chapter discusses the following topics:

- • [Prerequisites](#page-15-0)
- • [Installing Storage Essentials SPI](#page-17-0)
- • [Verifying installation](#page-19-0)
- • [Installed File Locations](#page-20-0)

# <span id="page-15-0"></span>**Prerequisites**

This section lists the prerequisites for installing the Storage Essentials SPI.

# Hardware Requirements

It is mandatory to read this section and documents listed under Hardware requirements before you start the installation. For a detailed list of hardware requirements, see the following documents:

- For OVO management server, see *HP OpenView Operations for Unix installation guide*.
- For OVO 7.x managed node, see *HP OpenView Operations for UNIX Administrator's Reference Volume II*.
- For OVO 8.x HTTPS managed nodes, see *HP OpenView Operations HTTPS Agent Concepts and Configuration Guide*.
- For OVO 8.x DCE managed nodes, see *HP OpenView Operations OVO DCE Agent Concepts and Configuration Guide*.

Table 2 lists the disk space requirements for each operating system.

#### **Table 2 Disk space requirements**

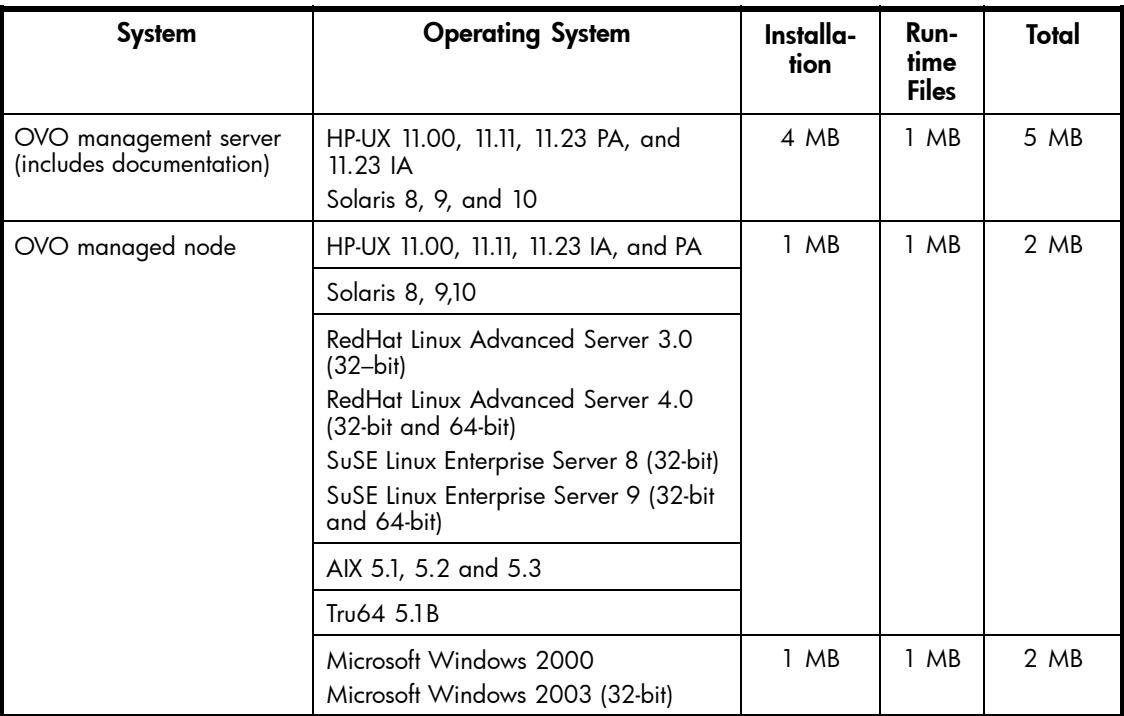

# **EY NOTE:**

No additional memory (RAM) is required either on the OVO management server or on the managed nodes for Storage Essentials SPI.

# Software Requirements

This section lists the software requirements for the installation of Storage Essentials SPI.

Following are the software requirements for installing the Storage Essentials SPI:

• HP OpenView Operations for HP-UX or Solaris, Version A.07.2x or A.08.2x

- <span id="page-16-0"></span>• HP Systems Insight Manager 5.0 with Service Pack 5
- HP Storage Essentials 5.1.0 or 5.1.1 (Linux)
- HP SIM Integration, Version 01.20.000

For more information on installing HP SIM Integration, see *HP OpenView Operations Integration for HP Systems Insight Manager Administrator's Reference for HP OpenView Operations for Unix*.

- Service Discovery Component for HP OpenView SPIs, Version A.02.10
- HP OpenView Smart Plug-in Self-Healing Information Collector, Version A.02.20.000

### **EX NOTE:**

HP OpenView Operations (OVO) management server must be installed before you install the Storage Essentials SPI. However, it is not necessary to stop the OVO sessions before installing the Storage Essentials SPI.

Table 3 lists OVO Management Server versions supported by Storage Essentials SPI.

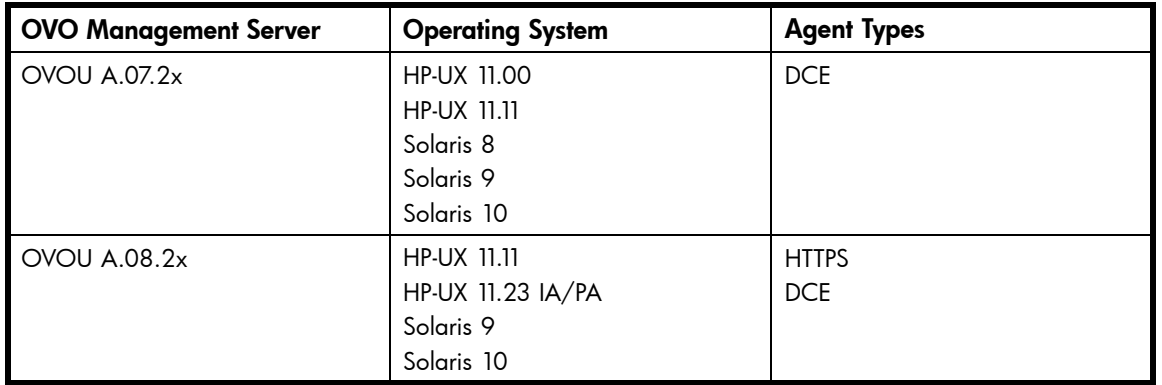

### **Table 3 OVO Management Server Versions**

Table 4 lists HP Systems Insight Manager CMS versions supported by Storage Essentials SPI.

### **Table 4 HP Systems Insight Manager CMS Versions**

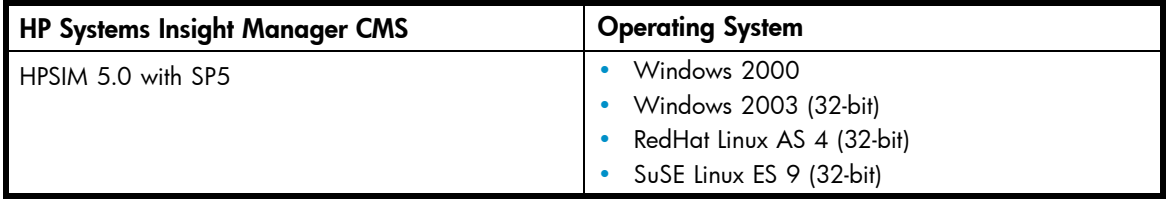

Table 5 lists HP Storage Essentials CMS versions supported by Storage Essentials SPI.

#### **Table 5 HP Storage Essentials CMS Versions**

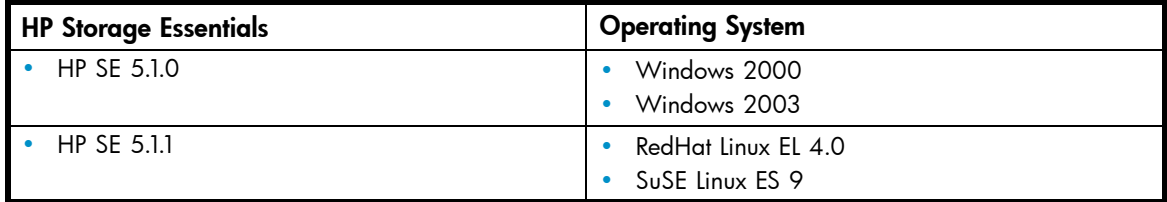

[Table 6](#page-17-0) lists CIM Extension and OVO Agents supported by Storage Essentials SPI.

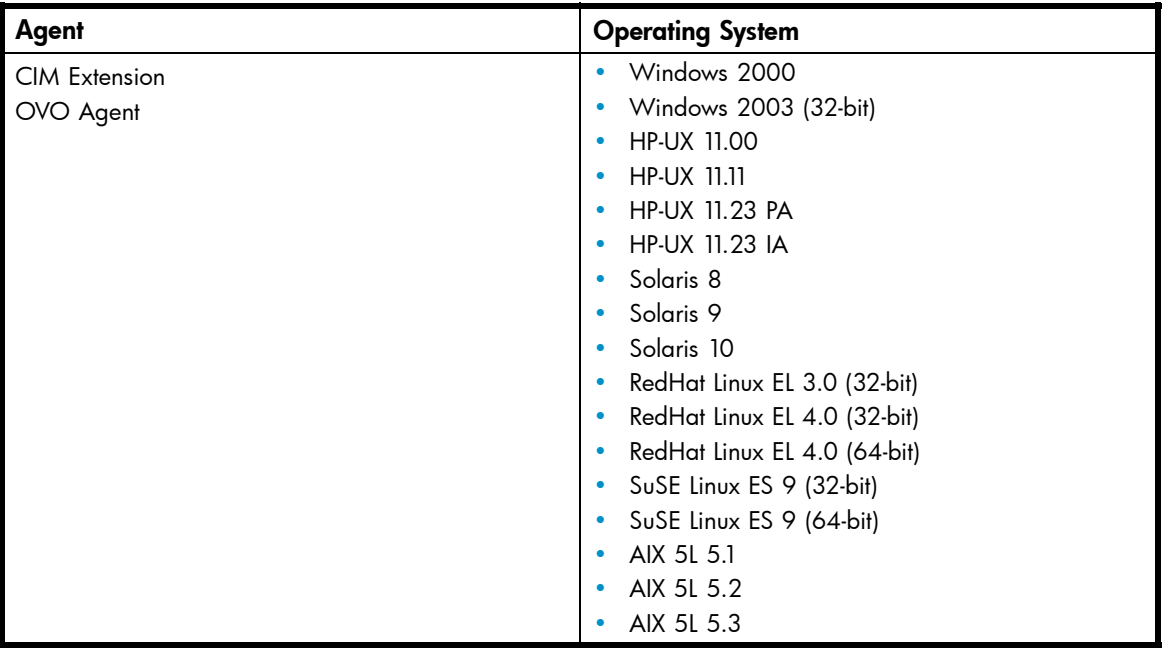

### <span id="page-17-0"></span>**Table 6 CIM Extension and OVO Agent Versions**

# Installing Storage Essentials SPI

Before installing Storage Essentials SPI on the OVO management server, ensure that the OVO server meets the installation prerequisites. For more information, see [Prerequisites](#page-15-0).

Following are the methods you can use to install the Storage Essentials SPI software bundle on the OVO management server:

- Using swinstall command.
- Using swinstall GUI on HP-UX.

# Using the swinstall Command

To install the Storage Essentials SPI software bundle on the OVO management server, complete the following steps:

- **1.** Log on to the OVO management server as a root user.
- **2.** Mount the DVD. For more information, see the *HP OpenView Smart Plug-ins DVD Installation Guide*.
- **3.** Enter the following command to install the Storage Essentials SPI: On HP-UX:

```
/usr/sbin/swinstall -s <mount point>/OV_DEPOT/11.0HPUX.sdtape HPSESPI
On Solaris:
```
/usr/sbin/swinstall -s <mount point>/OV\_DEPOT/Solaris.sdtape HPSESPI

**E** NOTE:

The swinstall command installs the Storage Essentials SPI software bundle from the depot and performs the basic configuration. The software bundle contains the Storage Essentials SPI, configuration files, and the documentation files.

**4.** Check the /var/adm/sw/swagent.log log file for any error.

# <span id="page-18-0"></span>Using swinstall GUI on HP-UX

To install the Storage Essentials SPI software bundle on the OVO management server, complete the following steps:

- **1.** Log on to the OVO management server as a root user.
- **2.** Mount the DVD by using the software depot file <mount\_point>/OV\_DEPOT/11.0 HP-UX. For more information, see the *HP OpenView Smart Plug-ins DVD*.
- **3.** Ensure that the DISPLAY environment variable is set to the appropriate node name.
- **4.** Enter the following command to install the Storage Essentials SPI, and select the Storage Essentials SPI bundle

```
/usr/sbin/swinstall -s <mount point>/OV_DEPOT/11.0HPUX.sdtape
```
The SD Install - Software Selection window displays.

Figure 1 shows SD Install - Software Selection window.

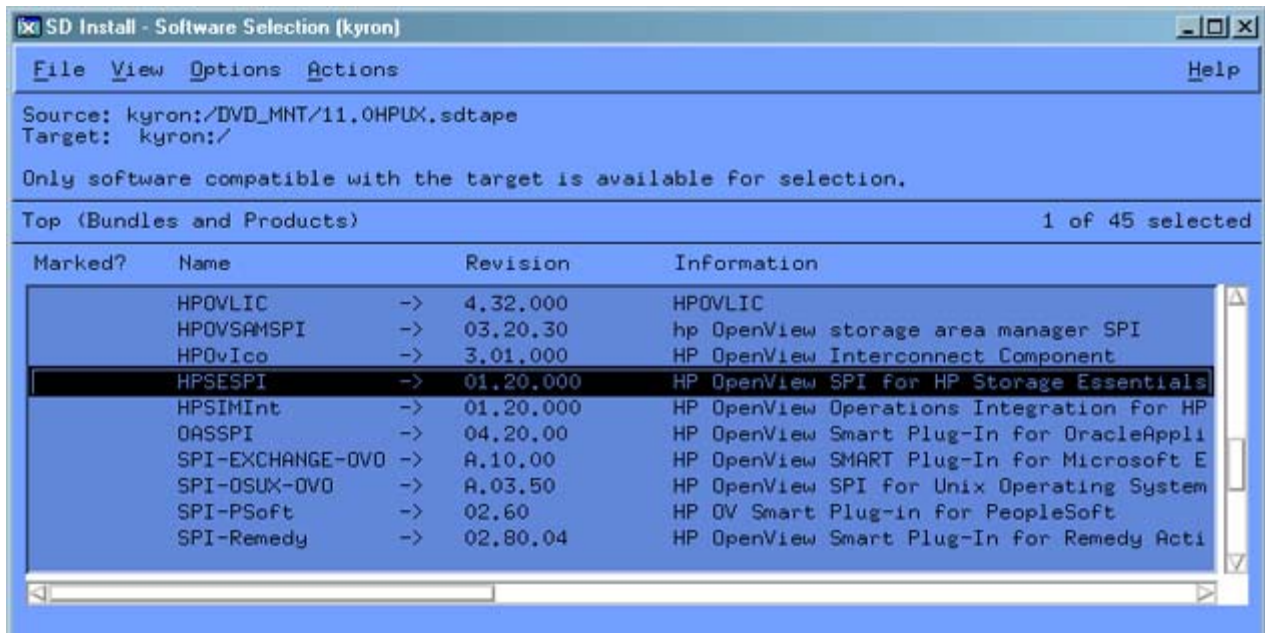

#### **Figure 1 SD Install - Software Selection**

- **5.** From the SD Install Software Selection window, select the HPSESPI bundle.
- **6.** From the Actions menu, select Install. The analysis part of the installation starts, which checks whether the system meets the installation prerequisites.
- **7.** Click Logfile in the Install Analysis window to check for errors in the analysis phase of the installation.

You can also check the /var/adm/sw/swagent.log log file and correct any errors that appear.

#### **EX NOTE:**

If the analysis phase fails, follow the recommendations discussed in the log file /var/adm/sw/swagent.log and re-execute the analysis.

**8.** After you complete the installation analysis without errors, click **OK** in the **Install Analysis** window to install the selected software after the analysis phase is completed without error. The message Status=Complete is displayed when the analysis phase is completed successfully.

<span id="page-19-0"></span>**9.** Click Logfile in the Install Analysis window to verify that the installation phase is completed without errors. You can also check the /var/adm/sw/swagent.log log file and correct any errors that appear.

#### **E** NOTE:

If the installation execution fails, follow the recommendations discussed in the following log file and reinstall Storage Essentials SPI:

/var/adm/sw/swagent.log

**10.** Click Done in the Install window, to complete the installation of the software.

### **EX NOTE:**

For more information about installing HP OpenView Smart Plug-ins, see the *HP OpenView Smart Plug-ins DVD Installation Guide*.

# Verifying installation

To verify whether the installation of the Storage Essentials SPI is completed successfully on the OVO management server, perform the following steps:

**1.** On the command line, execute the following command:

/usr/sbin/swinstall HPSESPI

The command returns:

HPSESPI 01.20.000 HP OpenView SPI for HP Storage Essentials HPSESPI.HPSESPI-CONF 01.20.000 HP OpenView SPI for HP Storage Essentials Configuration HPSESPI.HPSESPI-DOCS 01.20.000 HP OpenView SPI for HP Storage Essentials Documentation

Table 7 provides description of the Storage Essentials SPI product bundle and filesets.

#### **Table 7 Storage Essentials SPI Product Bundle and Filesets**

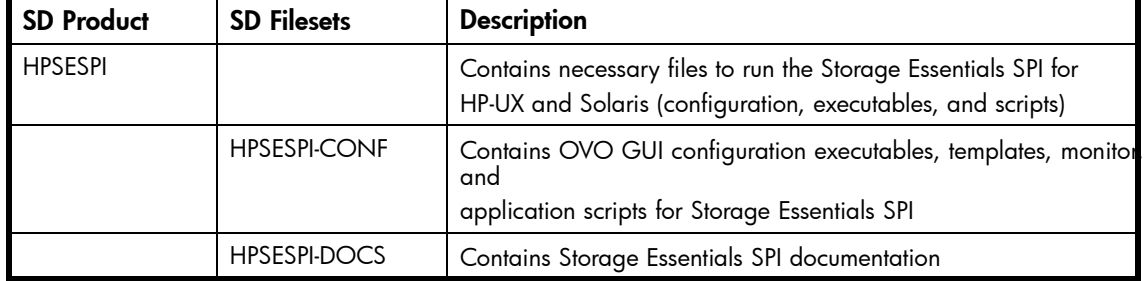

**2.** In the OVO GUI, open appropriate windows and check whether the elements listed in [Table 8](#page-20-0) are present.

[Table 8](#page-20-0) lists the Storage Essentials SPI Elements on the OVO Management Server.

### <span id="page-20-0"></span>**Table 8 Storage Essentials SPI Elements on the OVO Management Server**

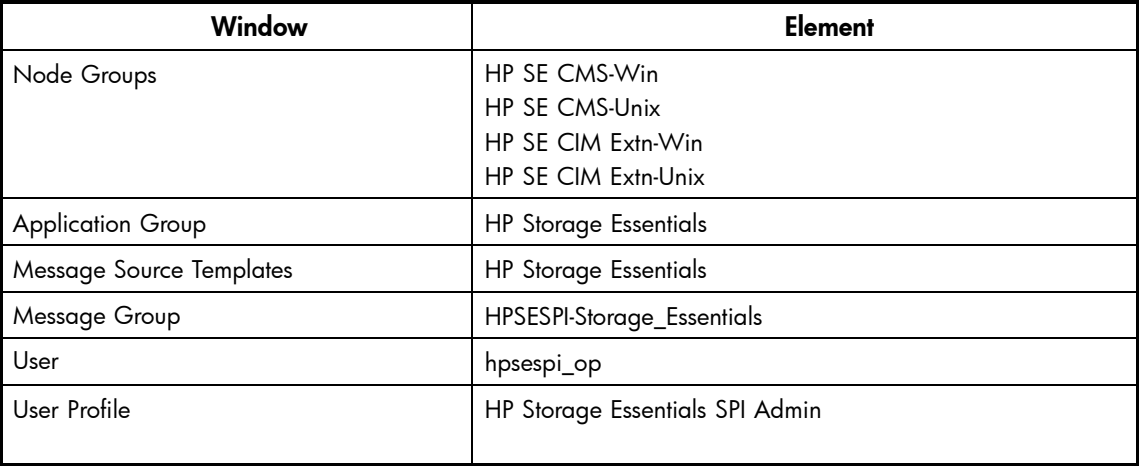

**3.** On the OVO management server, check the assignment of template groups to the Storage Essentials SPI node groups.

Table 9 lists the assignment of template groups to the node groups.

### **Table 9 Assignment of Template groups to Node groups**

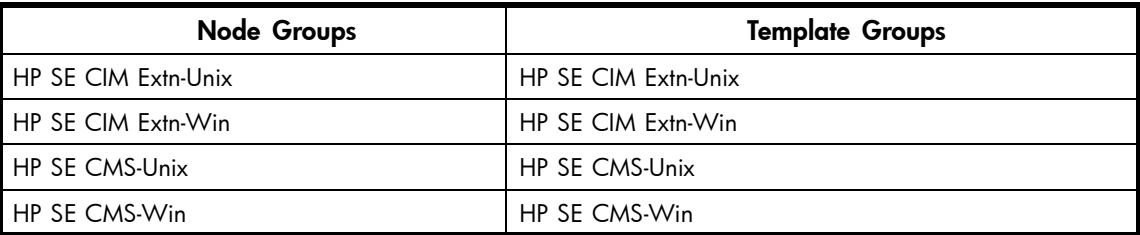

**4.** Check the following log files for more information on installation problems:

/var/adm/sw/swagent.log /var/adm/sw/swinstall.log

### **E** NOTE:

If any of the elements listed in [Table 7](#page-19-0) are not present, you must reinstall Storage Essentials SPI.

If any of the assignments listed in Table 8 are not present, you must manually assign the node groups to the template groups from Action > Agents > Assign Templates.

# Installed File Locations

The installation process copies the necessary files on the OVO management server.

[Table 10](#page-21-0) lists the files and directories that are created during the installation process of Storage Essentials SPI on the OVO management server.

### <span id="page-21-0"></span>**Table 10 File Locations on the OVO Management Server**

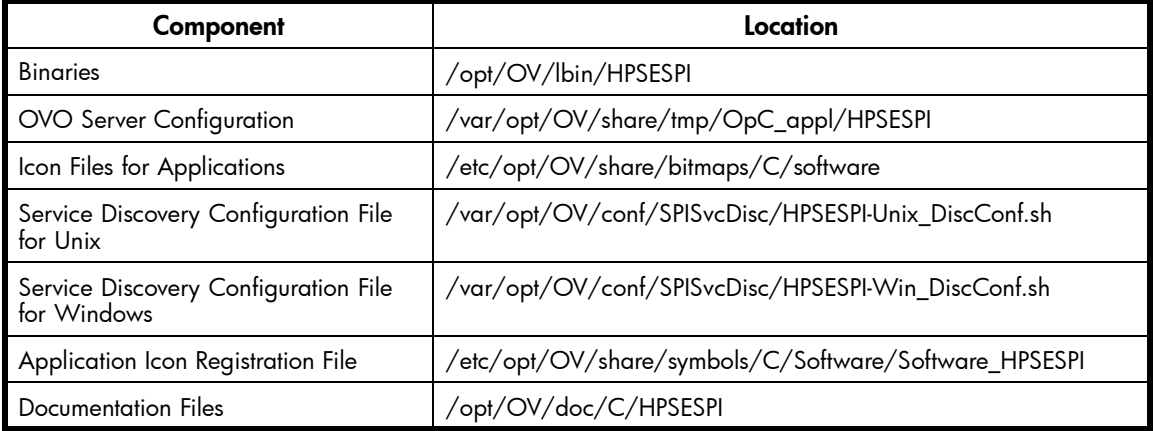

Table 11 lists the directories for Storage Essentials SPI components that are deployed to the DCE managed nodes.

### **Table 11 File Locations for the OVO Managed DCE Nodes**

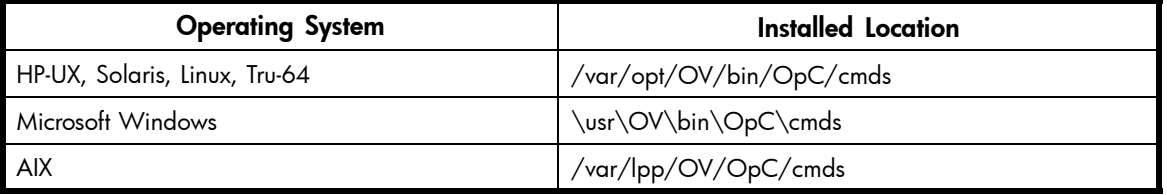

Table 12 lists the directories for Storage Essentials SPI components that are deployed to the HTTPS managed nodes.

### **Table 12 File Locations for the OVO Managed HTTPS Nodes**

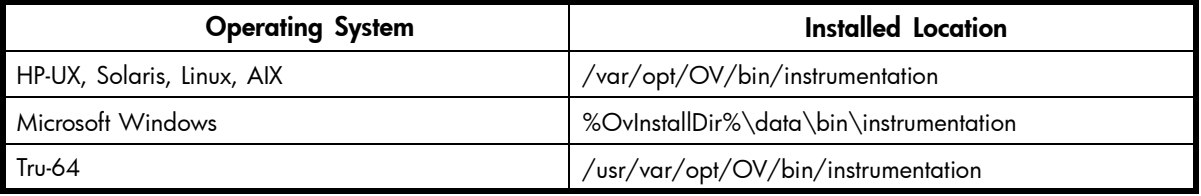

# **E** NOTE:

The Storage Essentials SPI commands scripts are copied in to these paths when the HP Storage Essentials commands are deployed to the managed nodes.

# <span id="page-22-0"></span>**4 Configuring Storage Essentials SPI**

This chapter discusses the following topics:

- • [Starting Storage Essentials SPI Configuration](#page-23-0)
- • [Installing OVO Agents](#page-23-0)
- • [Assigning HP Storage Essentials User Responsibilities](#page-23-0)
- • [Adding Nodes to the HP Storage Essentials Node Groups](#page-26-0)
- • [Deploying Commands on the HP SE CMS/CIM Extn Agent Nodes](#page-28-0)
- • [Deploying Templates on the HP Storage Essentials Nodes](#page-29-0)
- • [Configuring the OVO Agent for a Non-root User](#page-30-0)
- • [Obtaining HP Storage Essentials CMS credentials](#page-31-0)
- • [Setting Up Service Discovery](#page-33-0)

# <span id="page-23-0"></span>Starting Storage Essentials SPI Configuration

The configuration of the Storage Essentials SPI involves the following steps:

- Installing OVO agents on all nodes.
- Assigning Storage Essentials SPI Admin User Profiles
- Adding Nodes to Storage Essentials SPI Node Groups
- Deploying Commands
- Deploying Templates
- Configuring the OVO Agent for a Non-root User
- Obtaining HP Storage Essentials CMS credentials
- Setting Up Service Discovery

# Installing OVO Agents

Before configuring Storage Essentials SPI you must ensure that the OVO agent is installed on the Storage Essentials nodes. For more information about the various installation methods, see *HP OpenView Operations for Unix installation guide* .

Before installing the OVO agent, ensure that the system on which you want to install the OVO agent meets the installation prerequisites. For more information, see [Prerequisites](#page-15-0).

You can install the OVO agent by using the following methods on an OVO managed node:

- Standard installation
- Manual installation

For more information about installation methods, see guides listed in the [Hardware Requirements](#page-15-0) section.

# Assigning HP Storage Essentials User Responsibilities

With HP OpenView Operations, user responsibilities can be assigned by means of user profiles, or by individually assigning responsibilities by modifying the user definition. The installation of Storage Essentials SPI adds the user profile HP Storage Essentials SPI Admin in the User Profile Bank and adds the user **hpsespi\_op** to the User Bank.

To work with the Storage Essentials SPI, you must either log on as the **hpsespi\_op** user, or assign the **HP Storage Essentials SPI Admin** profile to the user you are logged in as, or modify your user to give authorization for the Storage Essentials SPI applications and assign responsibilities for the Storage Essentials SPI message groups.

The OVO administrator can use the user roles to simplify the process of assigning responsibilities to OVO users. The users associated with the role HP Storage Essentials SPI Admin can access all the Storage Essentials SPI tools, templates and HPSESPI-Storage\_Essentials message groups assigned to them. They can also manage and control the Storage Essentials CMS and CIM Extension nodes.

The HP Storage Essentials SPI Admin user template authorizes a user for the following functions:

- Message browsing of the HPSESPI-Storage\_Essentials message group.
- Execution rights to any application in the HP Storage Essentials application group.

To assign the profile to an OVO user, complete the following steps:

**1.** Open OVO User Bank and OVO User Profile Bank.

[Figure 2](#page-24-0) shows the OVO User Bank window.

<span id="page-24-0"></span>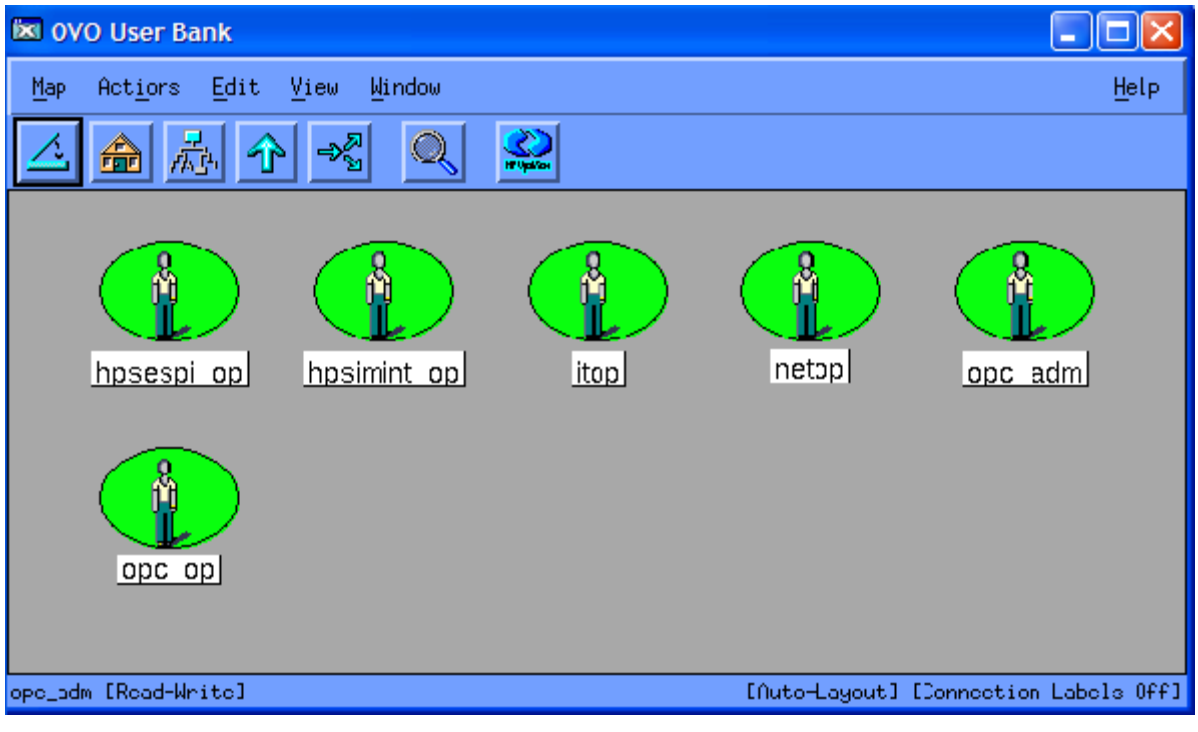

## **Figure 2 OVO User Bank**

**2.** Right-click user, and select Modify... The Modify User window displays. [Figure 3](#page-25-0) shows Modify User window.

<span id="page-25-0"></span>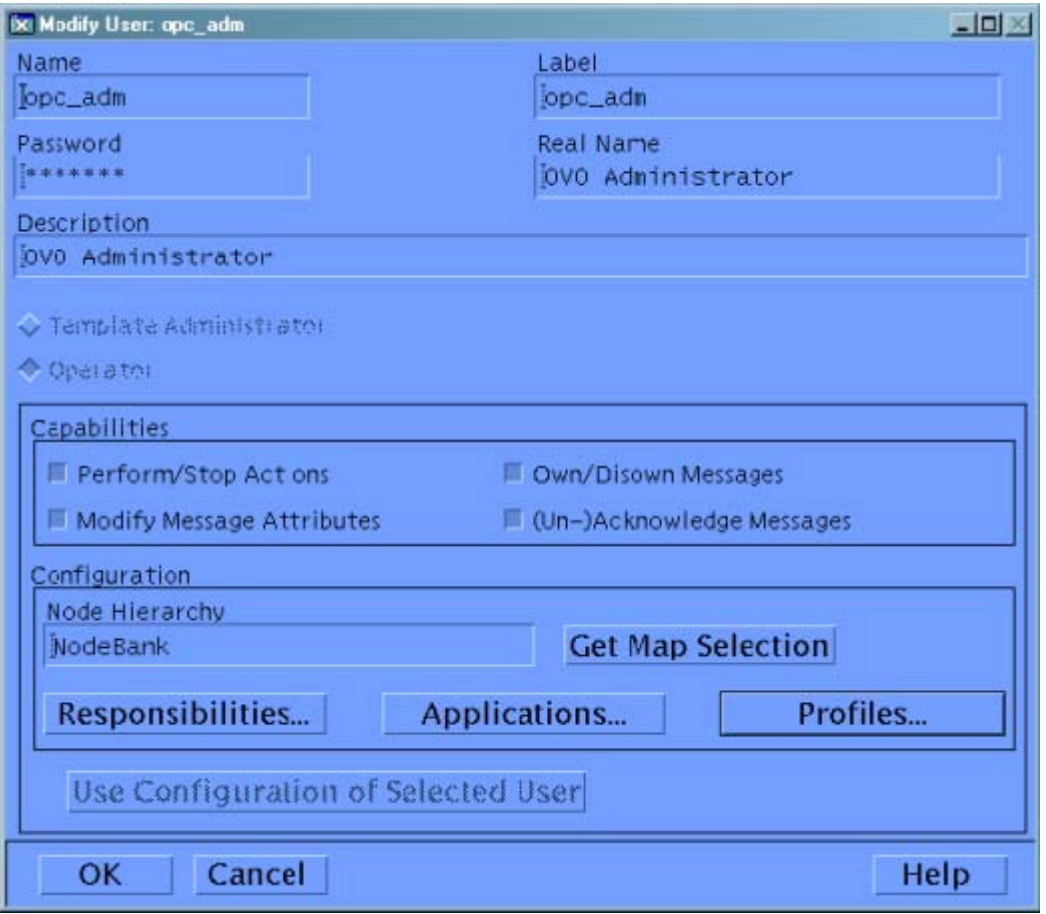

## **Figure 3 Modify User**

- **3.** Click Profiles... The Profiles of User window displays.
- 4. Drag and drop the HP Storage Essentials SPI Admin from OVO User Profile Bank to the Profiles of User window.

[Figure 4](#page-26-0) shows the Profiles of User window.

<span id="page-26-0"></span>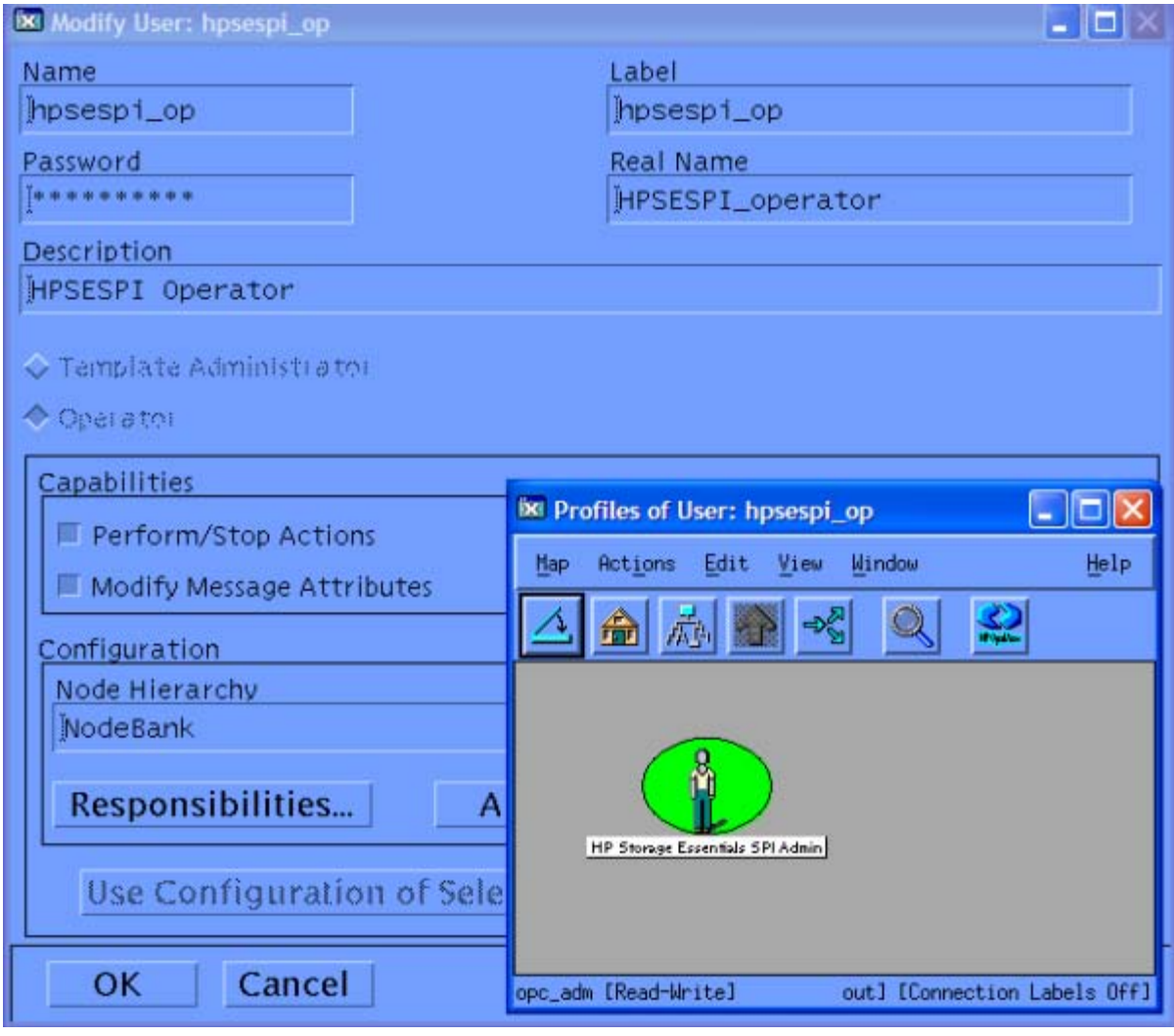

### **Figure 4 Assigning Profile**

**5.** Click OK in the Modify User window.

### **E** NOTE:

For more information on assigning user responsibilities, see *HP OpenView Operations for Unix Concepts Guide*.

# Adding Nodes to the HP Storage Essentials Node Groups

Storage Essentials SPI automatically creates following node groups with appropriate template groups already assigned:

- HP SE CMS-Win
- HP SE CMS-Unix
- HP SE CIM Extn-Win
- HP SE CIM Extn-Unix

## <span id="page-27-0"></span>**EX NOTE:**

The Storage Essentials SPI node groups are associated with respective template groups. When the nodes are added to the node groups, templates relevant to that particular node and instrumentation are automatically deployed.

# Adding Node to the HP Storage Essentials CIM Extn Node Group

To add a managed node to the HP Storage Essentials CIM Extn node group, complete the following steps:

- **1.** Open the OVO Node Bank and the Node Group Bank windows.
- **2.** Drag a node from the Node Bank window, and drop it in the HP SE CIM Extn-Win or HP SE CIM **Extn-Unix** (depending on your node's operating system) Node Group window. You can also open the desired CIM Extension node group, drag nodes from the Node Bank, and drop them in to the desired CIM Extension Node Group window.  $\frac{1}{2}$  shows the  $\frac{1}{2}$  shows node added to the HP SE CIM Extra Unix node group.

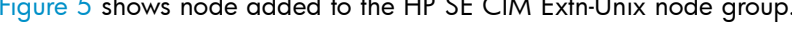

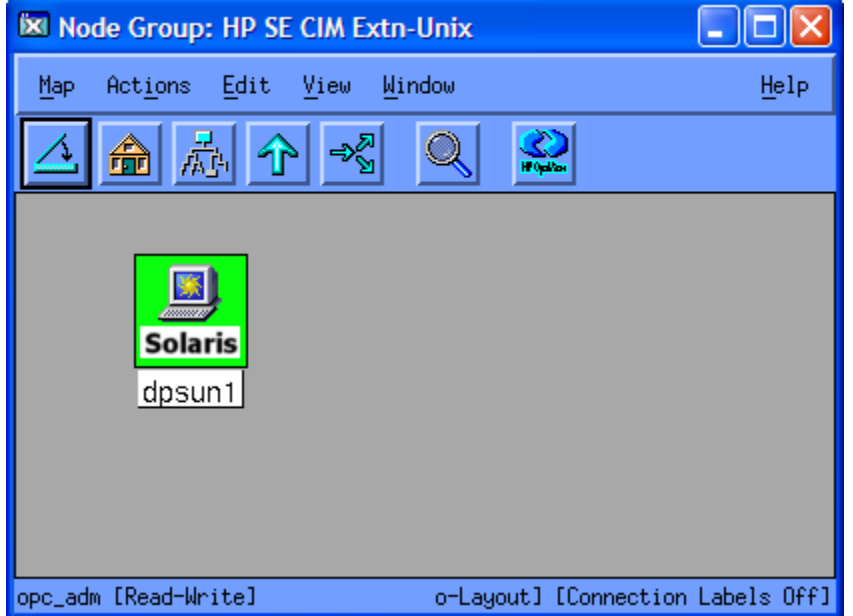

**Figure 5 Node added to the HP SE CIM Extension-Unix node group**

# Adding Node to the HP Storage Essentials CMS Node Group

To add a managed node to the HP Storage Essentials CMS node group, complete the following steps:

- **1.** Open the OVO Node Bank and the Node Group Bank windows.
- **2.** Drag a node from the Node Bank window, and drop it in the HP SE CMS-Win or HP SE CMS-Unix (depending on your node's operating system) Node Group window. You can also open the desired HP SE CMS node group, drag nodes from the Node Bank, and drop them in to the desired HP SE CMS Node Group window. [Figure 6](#page-28-0) shows the HP SE CMS-Win Node Group window.

<span id="page-28-0"></span>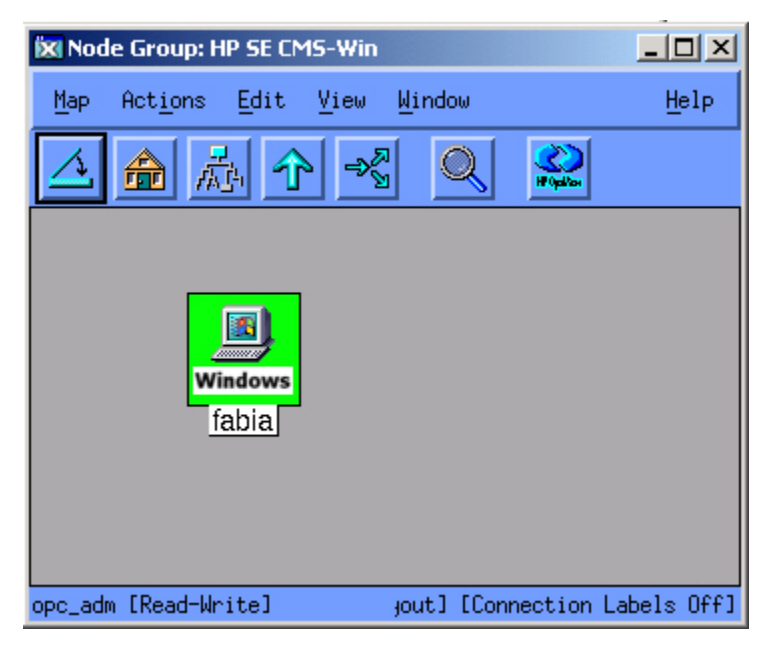

**Figure 6 Node added to the HP SE CMS-Win node group**

# Deploying Commands on the HP SE CMS or CIM Extension **Nodes**

To deploy commands on each HP SE CMS or CIM Extension node, complete the following steps:

- **1.** Select the appropriate node from the Node Bank.
- 2. Select Actions > Agents > Install / Update SW & Config. The Install / Update OVO Software and Configuration window displays.

[Figure 7](#page-29-0) shows the Install / Update OVO Software and Configuration window

<span id="page-29-0"></span>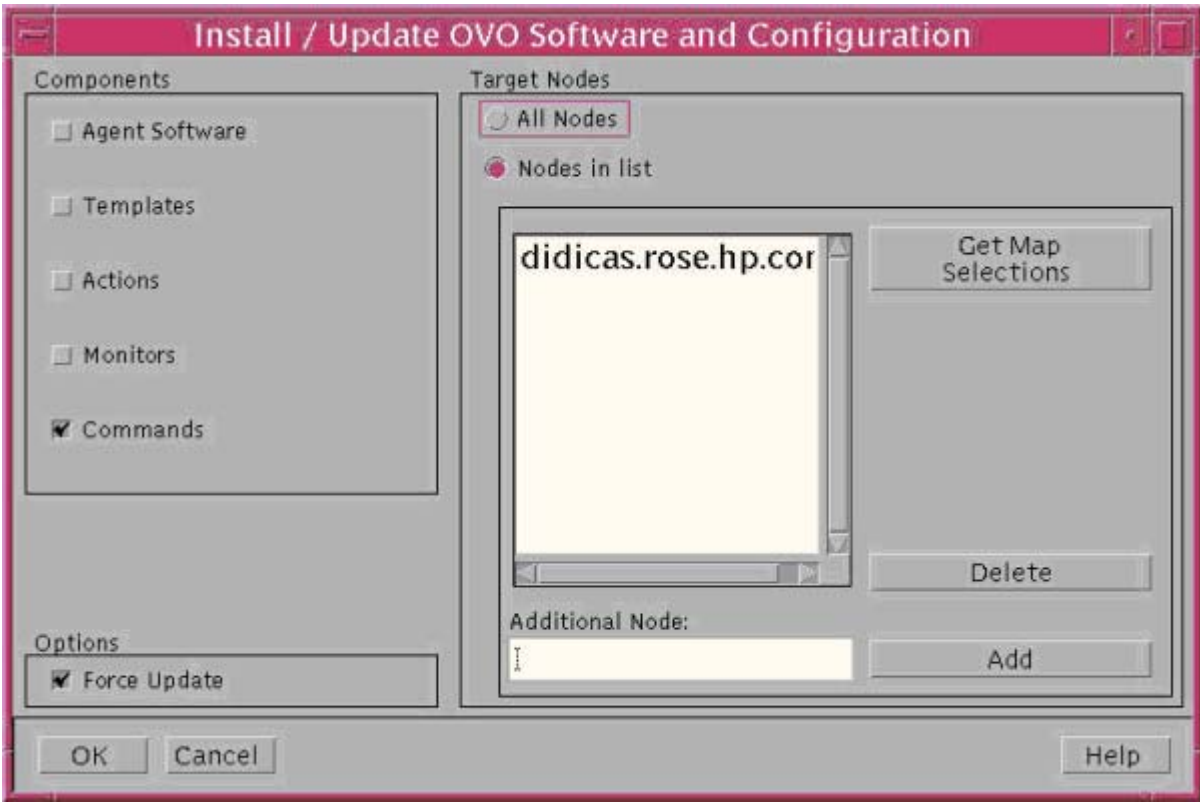

### **Figure 7 Installing commands on select node**

- **3.** In the Install / Update OVO Software and Configuration window, select **Commands** components.
- **4.** Click Ok.

Upon completion of commands deployment, the following message displays in the Message Browser for each managed (HP SE CMS and CIM Extensions) node:

```
The following configuration information was successfully distributed:
Commands
```
# **E** NOTE:

For the above message to be displayed in the active message browser:

- Node must be assigned to the appropriate Storage Essentials SPI node group
- User must have privileges for the OpC message group

Storage Essentials SPI commands are now deployed on the selected managed node.

# Deploying Templates on the HP Storage Essentials Nodes

Before deploying the template, ensure that the node is added to the appropriate HP Storage Essentials node group.

To deploy templates on the managed nodes, complete the following steps:

- **1.** Select the node from the OVO Node Bank.
- 2. Select Actions > Agents > Install / Update SW & Config. The Install / Update VPO Software and Configuration window displays.

[Figure 8](#page-30-0) shows templates selected in the Install / Update Software and Configuration window.

<span id="page-30-0"></span>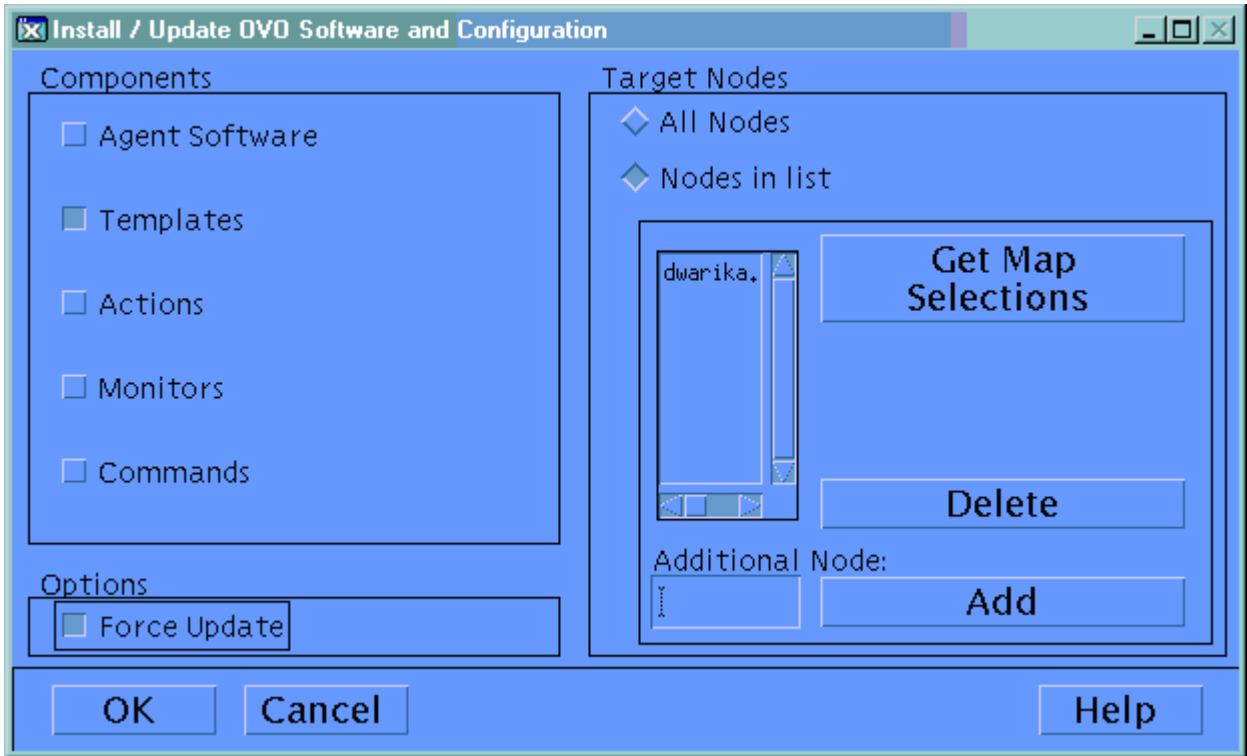

### **Figure 8 Templates selected in the Install / Update Software and Configuration window**

- **3.** From the Install / Update Software and Configuration window, select Templates.
- **4.** Select **Force Update** to ensure that the modifications are distributed.
- **5.** Click OK to distribute the templates to the OVO managed node.

Upon completion of templates deployment, the following message displays in the Message Browser for each managed (HP SE CMS and CIM Extensions) node:

```
The following configuration information was successfully distributed:
Templates.
```
### **EX NOTE:**

For the above message to be displayed in the active message browser:

- Node must be assigned to the appropriate Storage Essentials SPI node group
- User must have privileges for the OpC message group

# Configuring the OVO Agent for a Non-root User

## **E** NOTE:

For information on configuring the OVO Agent to run as an alternative user, see the *HP OpenView Operations HT TPS Agent Concepts and Confi gu ration G uide*.

To configure non-root agents for Storage Essentials SPI, complete the following steps:

- **1.** Log in to the managed node as a root user, and open a terminal window.
- **2.** Open the following instrumentation directory for HTTPS node:

cd /var/opt/OV/bin/instrumentation

<span id="page-31-0"></span>**3.** Enter the following at the command prompt: ./HPSESPI\_perl HPSESPI\_root.pl. This command generates the HPSESPI.su file. The following message displays on successful execution of the command: The script has completed successfully.

## **EX NOTE:**

Storage Essentials SPI does not support non-root OVO agent on AIX and Tru64 CIM Extension nodes.

# Providing Access to Storage Essentials SPI Applications

To provide access to the Storage Essentials SPI applications, complete the following steps:

- **1.** Log on to the managed node as a root user, and open a terminal window.
- **2.** Open the following file: /etc/HPSESPI.su
- **3.** Edit the file by uncommenting lines or by adding the following:

```
root:$CIMExtnPath/APPQcime/tools/start
root:$CIMExtnPath/APPQcime/tools/stop
root:$CIMExtnPath/APPQcime/tools/status
root:/etc/init.d/appstormanager start
root:/etc/init.d/appstormanager stop
```
### **E** NOTE:

On HP-UX and Linux, the \$CIMExtnPath is /opt

On Solaris, enter the following command to get the value for \$CIMExtnPath:

/usr/bin/pkginfo -r APPQcime

This enables non-root users to start or stop Storage Essentials services.

# Obtaining HP Storage Essentials CMS Credentials

To activate the functionality provided with the Storage Essentials SPI, you must first enter the HP SIM credentials for each HP SE CMS. This step is mandatory for service discovery of the Storage Essentials service hierarchy.

To obtain the HP SIM credentials, complete the following steps:

**1.** From the OVO Application Bank window, double-click HP Storage Essentials > HPSESPI Utils. The HPSESPI Utils Application Group window displays.

[Figure 9](#page-32-0) shows the HPSESPI Utils Application Group window.

<span id="page-32-0"></span>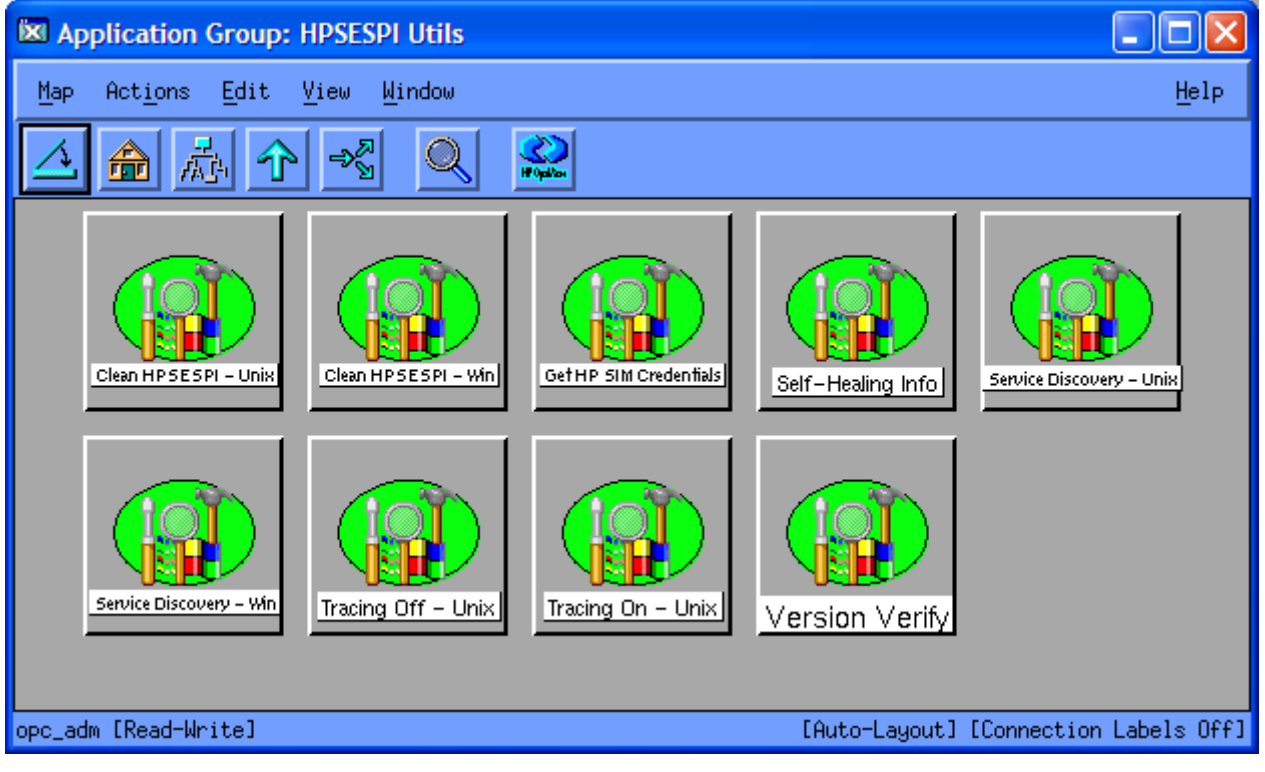

### **Figure 9 HPSESPI Utils Application Group**

- **2.** Drag the HP SE CMS node from the Node Bank, and drop it in the Get HP SIM Credentials application.
- **3.** The Terminal window opens and the following message displays if you are on an HP SE CMS Windows node:

Enter the HP Systems Insight Manager DOMAIN\username: The following message displays if you are on an HP SE CMS Unix node:

Enter the HP Systems Insight Manager username:

**4.** At the prompt, enter the HP Systems Insight Manager user name for HP SE CMS on this node, and press **Enter**.

The following message displays:

Enter the HP Systems Insight Manager password:

**5.** At the prompt, enter the corresponding HP Systems Insight Manager password and press **Enter**. The following message displays:

Re-enter password:

**6.** Re-enter the password to confirm.

The application attempts to verify the user name and password. On success, you are prompted to Press return to exit.

If the credentials entered are not accepted by Storage Essentials, the following message is displayed:

```
Failed to validate the HP SIM CMS credentials. Possible causes
could be:
```
1. HP SIM CMS is not installed

2. HP SIM CMS service is not running 3. HP SIM CMS credentials incorrect

Press return to exit.

**7.** Press Enter to close the terminal window.

### <span id="page-33-0"></span> $\triangle$  CAUTION:

Service Discovery does not function correctly if the user name and password are incorrect. If you do not know the user name and password, contact your system administrator.

## **E** NOTE:

Use the same credentials that you use to login to HP Systems Insight Manager. The HP SIM credentials used must have the role Domain\_Admin in Storage Essentials CMS in order for the Storage Essentials SPI to function correctly. HP SIM credentials are stored in an encrypted format on the OVO nodes.

# Setting Up Service Discovery

To deploy HP Storage Essentials Service Discovery templates, complete the following steps:

- **1.** Select the OVO management server node in Node Bank window.
- **2.** Select Actions > Agents > Assign Templates.... The Define Configuration window displays showing templates assigned to this node.
- **3.** Click Add. The Add Configuration window displays.
- **4.** Click Open Template Window... The Message Source Templates window displays.
- **5.** Select HP Storage Essentials > HPSESPI Service Discovery template from the Message Source Templates window.
- **6.** Go back to the Add Configuration window.
- 7. Click Get Template Selections. The Group HPSESPI Service Discovery displays in the Templates pane.
- **8.** Click OK, in the Add Configuration window.

Figure 10 shows HPSESPI Service Discovery template group assigned to OVO server in the Define Configuration window.

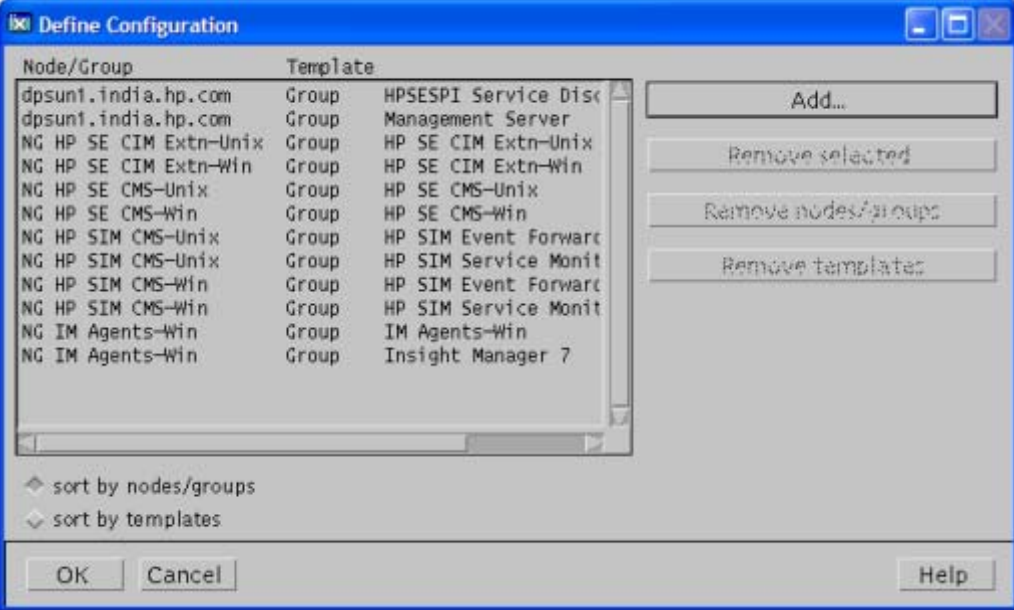

### **Figure 10 Define Configuration window**

- **9.** Click OK in the Define Configuration window.
- **10.** Select Action > Agents > Install / Update OVO Software and Configuration.
- 11. From the Install/Update VPO Software and Configuration window, select Templates.
- **12.** Select Force Update to ensure that the modifications are distributed.
- **13.** Click OK to distribute the templates to the OVO server.
- **14.** Open the message browser for the node, and wait for the following message:

```
The following configuration information was successfully
distributed: Templates.
```
### **EX NOTE:**

The above message is displayed on the message browser because you have the privileges for the OpC message group. If you cannot view this message, modify the responsibilities assigned to OVO user to include the OpC message group.

You can initiate the discovery process manually on the HP SE CMS node, by executing Service Discovery - Unix or Service Discovery - Win from HPSESPI Utils Application Group on the SE CMS node.

# <span id="page-36-0"></span>**5 Using Storage Essentials SPI**

This chapter discusses the following topics:

- • [Using Storage Essentials SPI Node Groups](#page-37-0)
- • [Using Storage Essentials SPI Applications](#page-38-0)
- • [Using Storage Essentials SPI Template Groups](#page-42-0)
- • [Using Storage Essentials SPI messages](#page-44-0)
- • [Using Storage Essentials SPI Service View](#page-44-0)
- • [Re-configuring HP SIM CMS Credentials for Storage Essentials SPI](#page-47-0)

# <span id="page-37-0"></span>Using Storage Essentials SPI Node Groups

Installing Storage Essentials SPI creates the following node groups:

- HP SE CIM Extn-Unix
- HP SE CIM Extn-Win
- HP SE CMS-Unix
- HP SE CMS-Win

Figure 11 shows the Storage Essentials SPI node groups in the OVO Node Group Bank window.

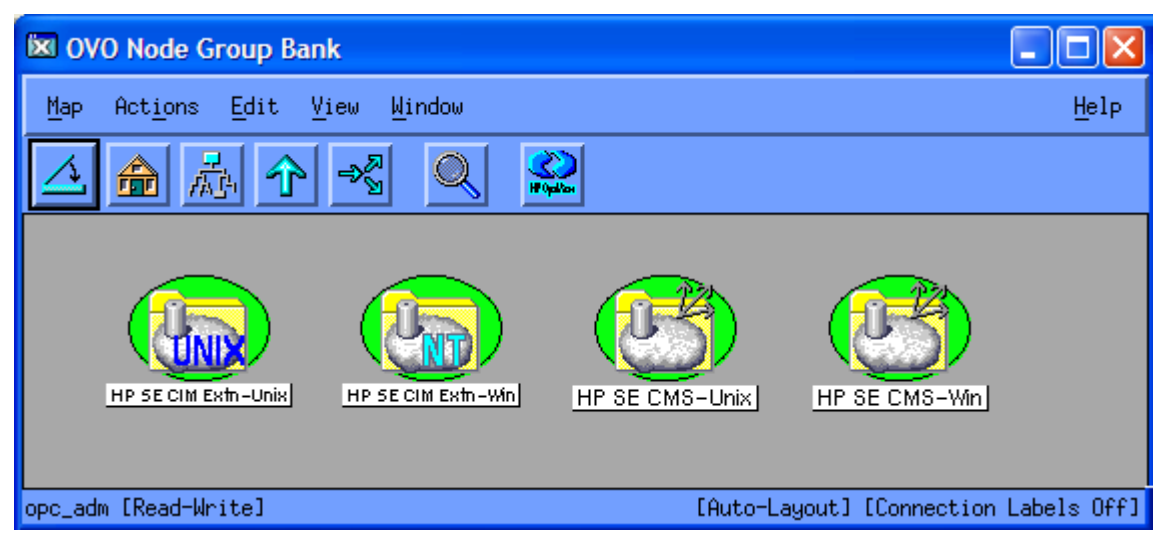

### **Figure 11 OVO Node Group Bank window**

The node groups provide a logical grouping of managed nodes.

Table 13 lists the node groups and the corresponding application groups.

### **Table 13 Association of Node groups to Application groups**

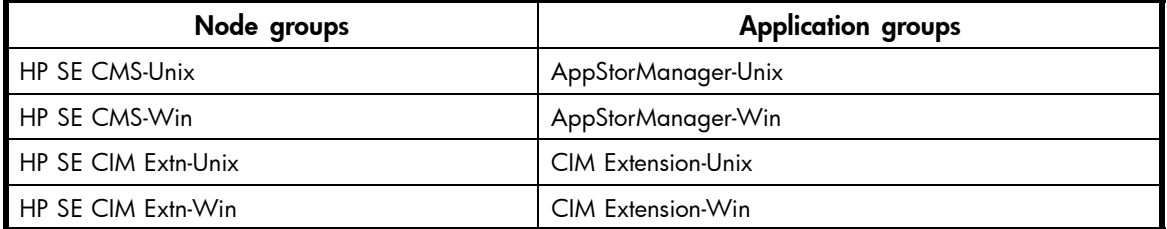

# <span id="page-38-0"></span>Using Storage Essentials SPI Applications

Storage Essentials SPI adds the top-level application group HP Storage Essentials in the OVO Application bank window. The following applications are available in the HP Storage Essentials application group:

- AppStorManager-Unix
- AppStorManager-Win
- CIM Extension-Unix
- CIM Extension-Win
- HPSESPI Utils

#### **EX NOTE:**

Executing the Storage Essentials SPI applications on HP OVO Java console by selecting a node on service view is not supported. For executing the Storage Essentials SPI applications on HP OVO Java console, select node in the Nodes pane on OVO Java console and right click Start > HP Storage Essentials.

HP OVO Java console on Windows requires X-windows emulator software to be installed on the PC for the Storage Essentials SPI applications to function properly.

To access the Storage Essentials SPI application groups, complete the following step:

Double-click HP Storage Essentials. The Storage Essentials SPI Application Group window appears. Figure 12 shows the Storage Essentials SPI Application Groups window.

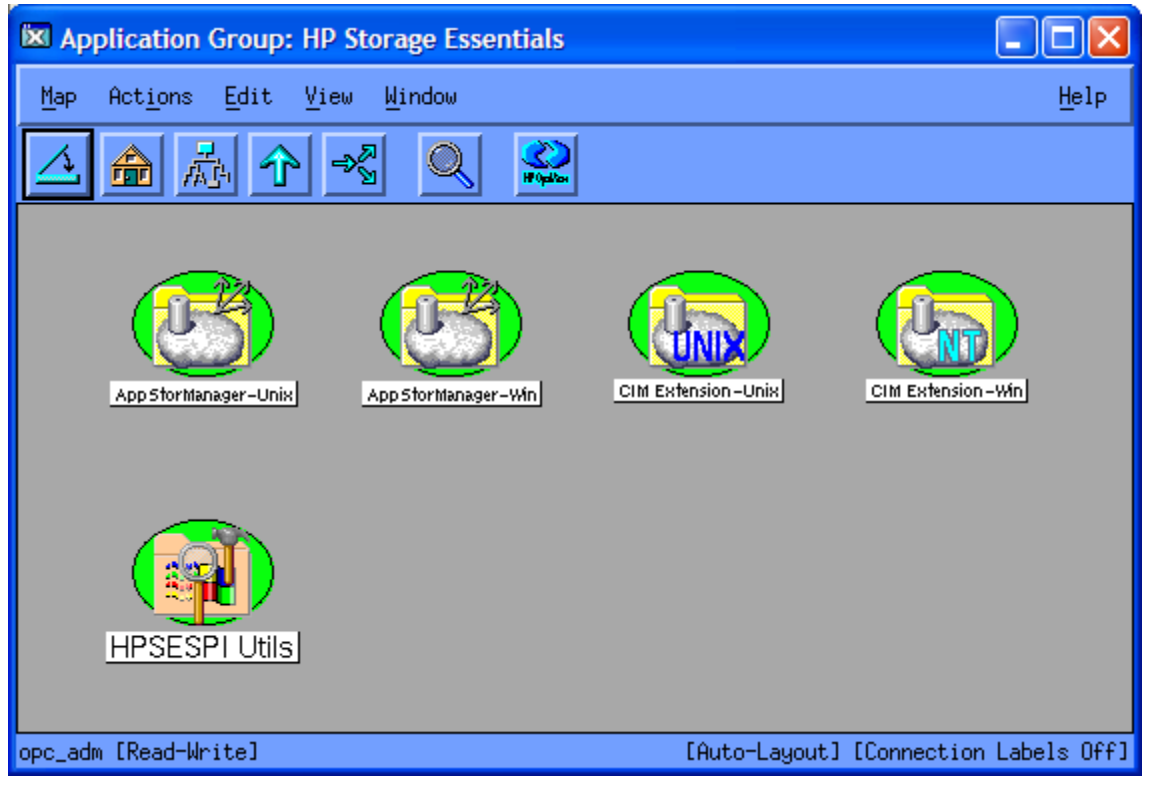

### **Figure 12 Storage Essentials SPI Application Groups**

# Using AppStorManager Application Group

The AppStorManager-Unix or AppStorManager-Win (depending on your node's operating system) application group includes applications for HP Storage Essentials AppStorManager that are executed on HP SE central management server nodes (Unix or Windows).

Figure 13 shows AppStorManager-Unix application group window.

<span id="page-39-0"></span>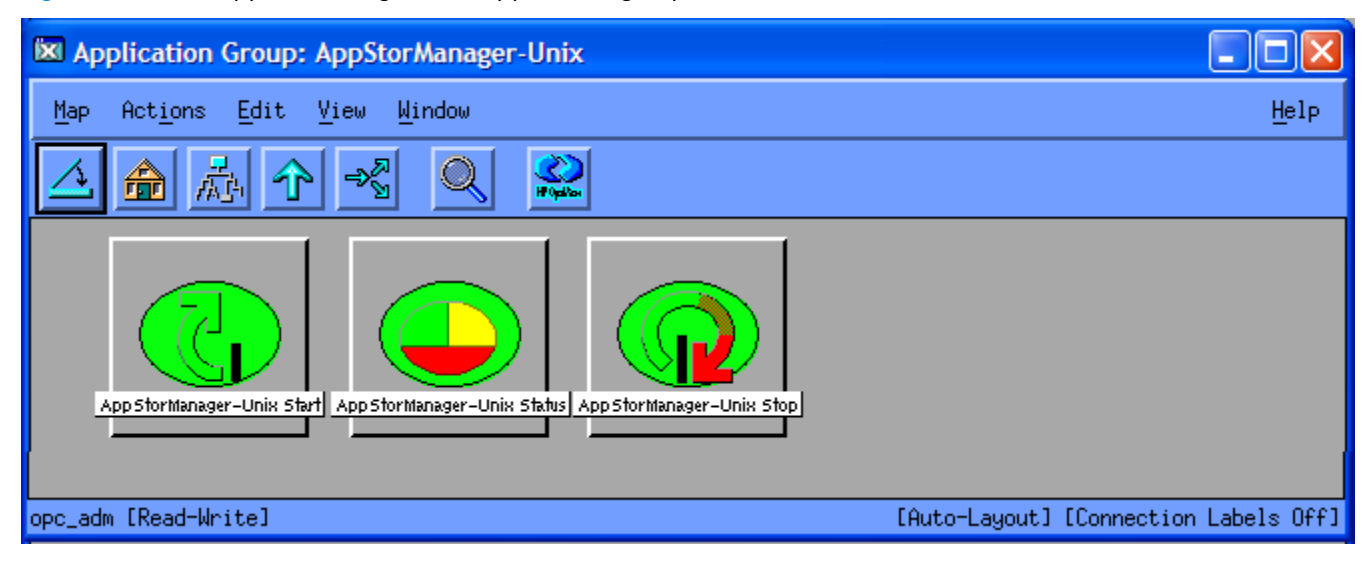

## **Figure 13 AppStorManager-Unix Application Group**

AppStorManager application group includes applications that monitor the HP Storage Essentials AppStorManager services on selected Unix or Windows nodes.

Table 14 describes the applications in the AppStorManager application group.

| <b>Application Group</b> | <b>Application Name</b>    | <b>Description</b>                                                                                   |
|--------------------------|----------------------------|----------------------------------------------------------------------------------------------------|
| AppStorManager-Unix      | AppStorManager-Unix Start  | Starts HP Storage Essentials<br>AppStorManager service on the<br>selected Unix nodes.                |
|                          | AppStorManager-Unix Status | Gets the status of HP Storage<br>Essentials AppStorManager Service<br>on the selected Unix nodes.    |
|                          | AppStorManager-Unix Stop   | Stops HP Storage Essentials<br>AppStorManager Service on the<br>selected Unix nodes.                 |
| AppStorManager-Win       | AppStorManager-Win Start   | Starts HP Storage Essentials<br>AppStorManager service on the<br>selected Windows nodes.             |
|                          | AppStorManager-Win Status  | Gets the status of HP Storage<br>Essentials AppStorManager Service<br>on the selected Windows nodes. |
|                          | AppStorManager-Win Stop    | Stops HP Storage Essentials<br>AppStorManager Service on the<br>selected Windows nodes.              |

**Table 14 Applications in the AppStorManager Application Group**

# Using CIM Extension Application Group

The CIM Extension-Unix or CIM Extension-Win (depending on your node's operating system) application group includes applications for HP Storage Essentials CIM Extension that are executed on the HP SE CIM Extension nodes (Unix or Windows).

[Figure 14](#page-40-0) shows CIM Extension application group window.

<span id="page-40-0"></span>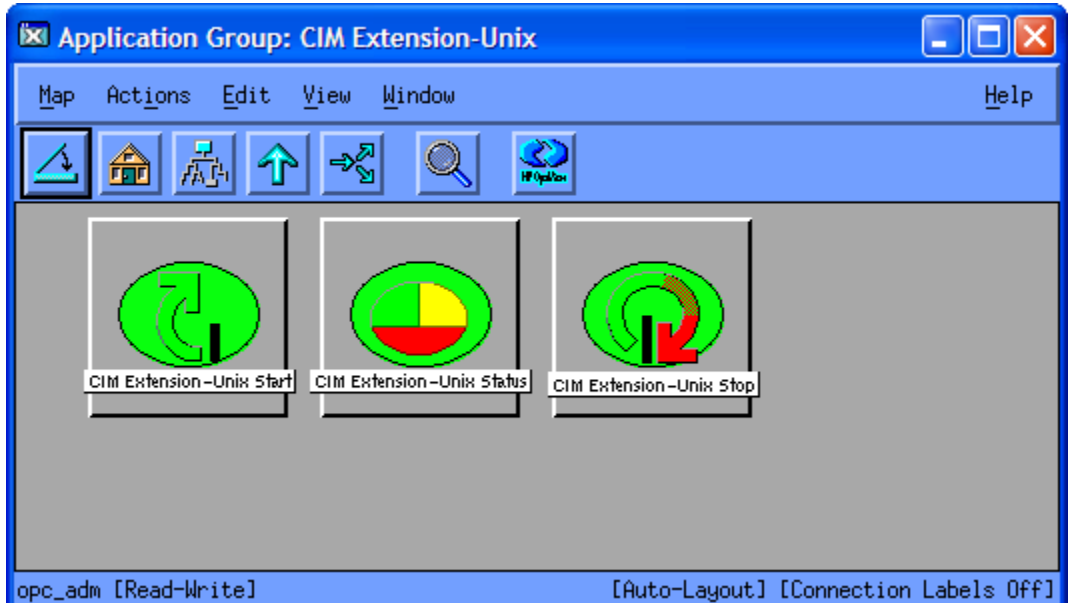

## **Figure 14 CIM Extension Application Group**

The CIM Extension application group includes applications that monitor HP Storage Essentials CIM Extension services on selected Unix or Windows nodes.

Table 15 describes the applications in the CIM Extension application group.

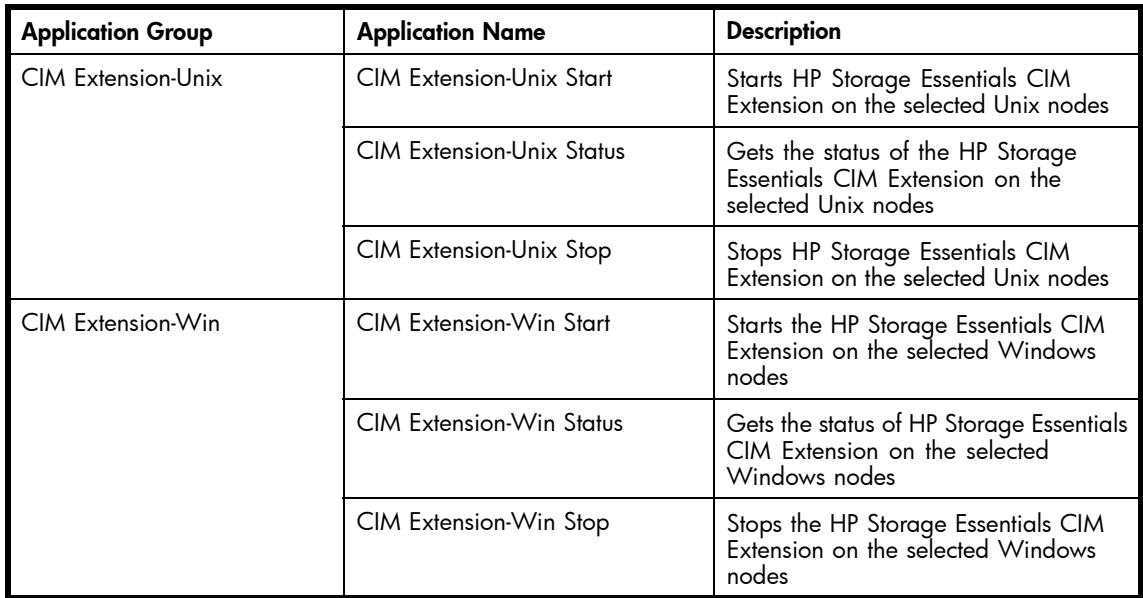

### **Table 15 Applications in the CIM Extension Application Group**

# <span id="page-41-0"></span>Using HPSESPI Utils Application Group

The HPSESPI Utils application group includes applications for performing administrative tasks for Storage Essentials SPI.

Figure 15 shows HPSESPI Utils application group window.

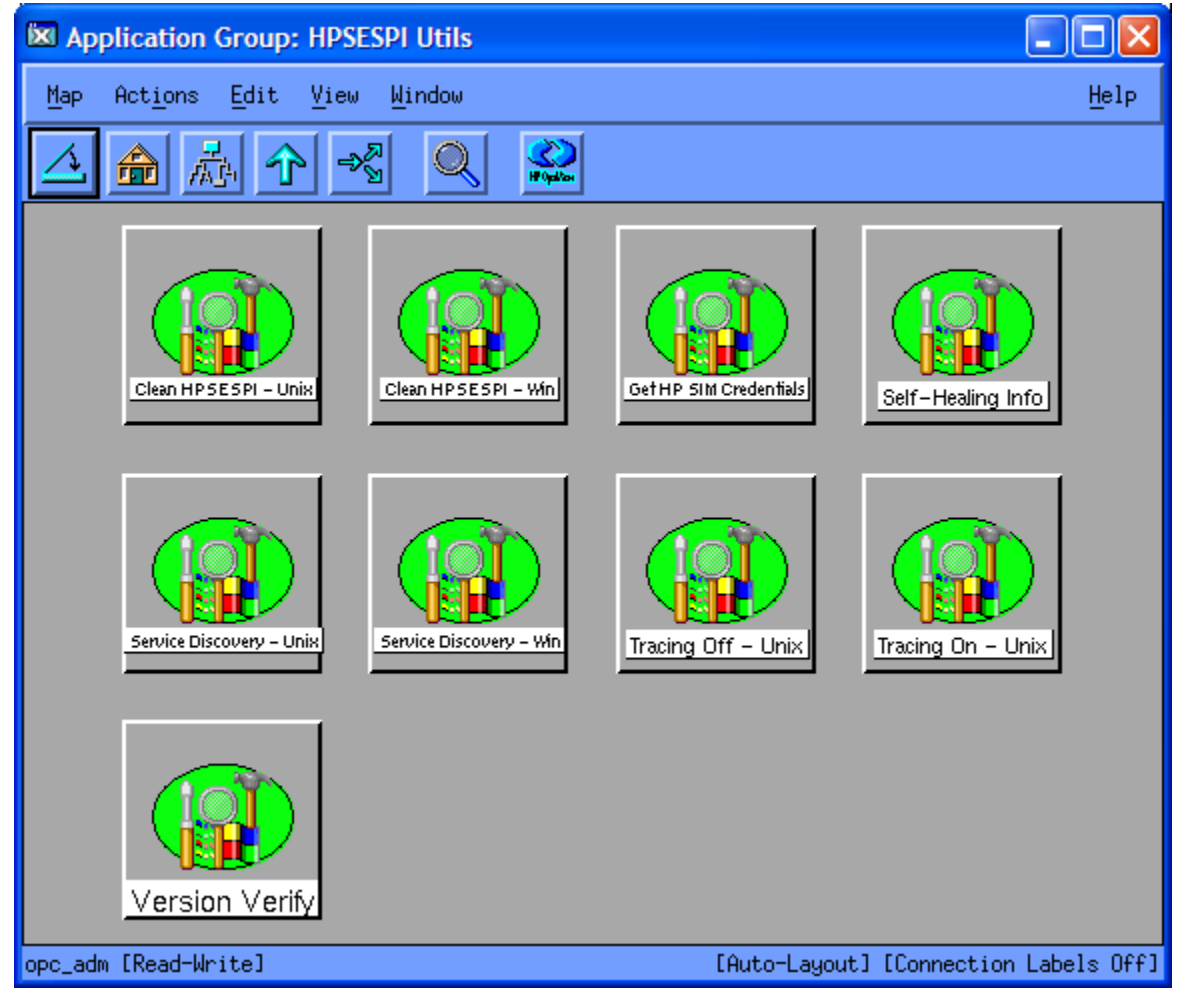

# **Figure 15 HPSESPI Utils Application Group**

[Table 16](#page-42-0) describes the applications in the HPSESPI Utils application group.

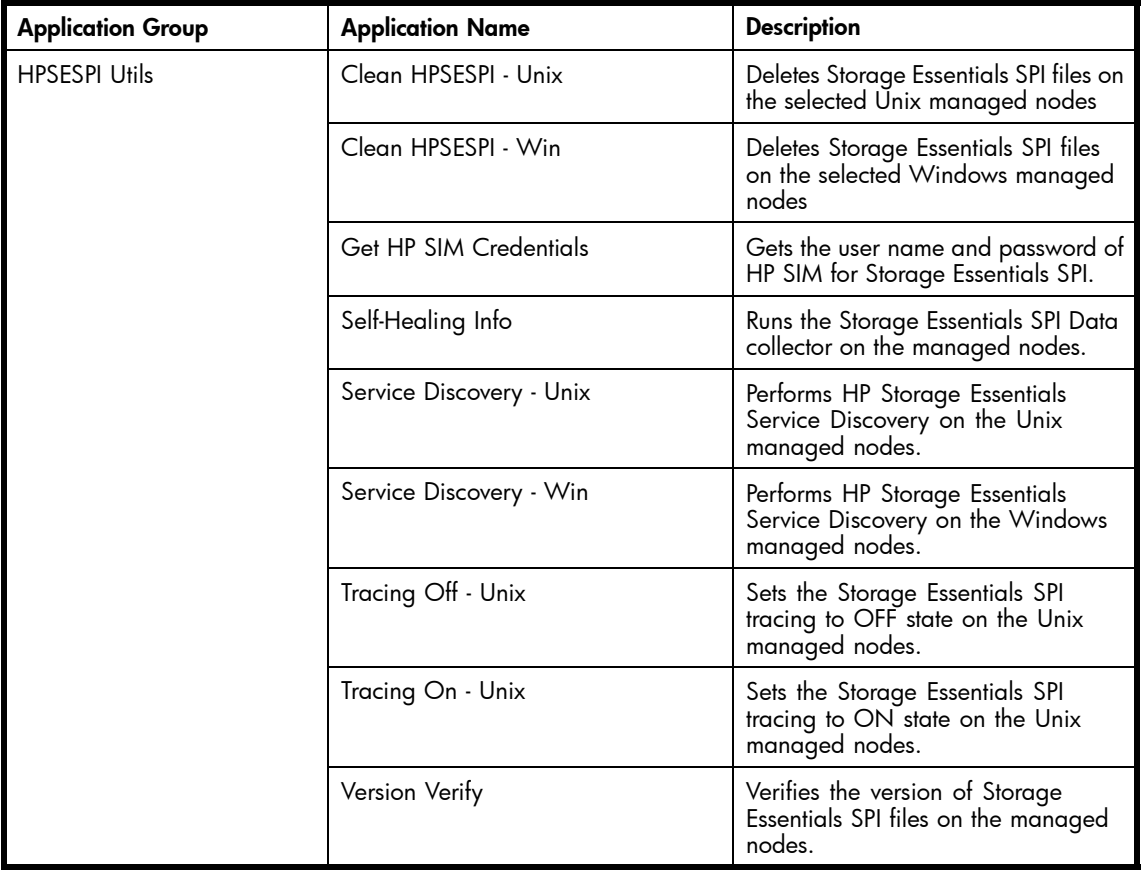

### <span id="page-42-0"></span>**Table 16 Applications in the HPSESPI Utils Application Group**

# Using Storage Essentials SPI Template Groups

Templates provided with the Storage Essentials SPI are grouped under the HP Storage Essentials templates group.

[Figure 16](#page-43-0) shows HP Storage Essentials Template Groups.

<span id="page-43-0"></span>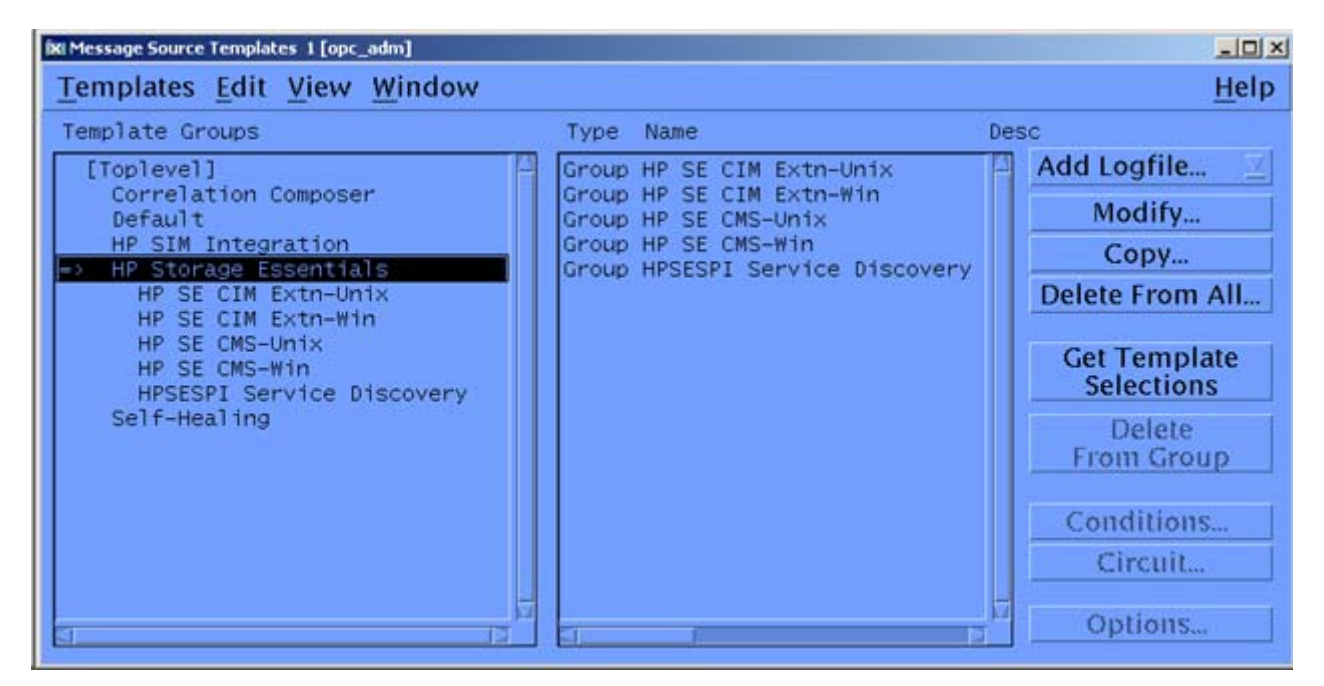

### **Figure 16 HP Storage Essentials Template Groups**

Messages generated by the Storage Essentials SPI templates are assigned OVO severity level as defined in the templates. All messages generated by the Storage Essentials SPI templates, by default, belong to HPSESPI-Storage\_Essentials message group.

Monitor templates monitor the status of the AppStorManager service running on the HP Storage Essentials CMS node and the Storage Essentials CIM Extension service running on the Storage Essentials managed nodes, and generates messages to indicate any change in status.

Storage Essentials SPI supplies a template, HPSESPI Service Discovery, that is used for Service Discovery. Deployment of this template on the OVO management server enables the Storage Essentials SPI to discover the Storage Essentials Service views.

Table 17 lists the default templates provided with Storage Essentials SPI.

#### **Table 17 Storage Essentials SPI Templates**

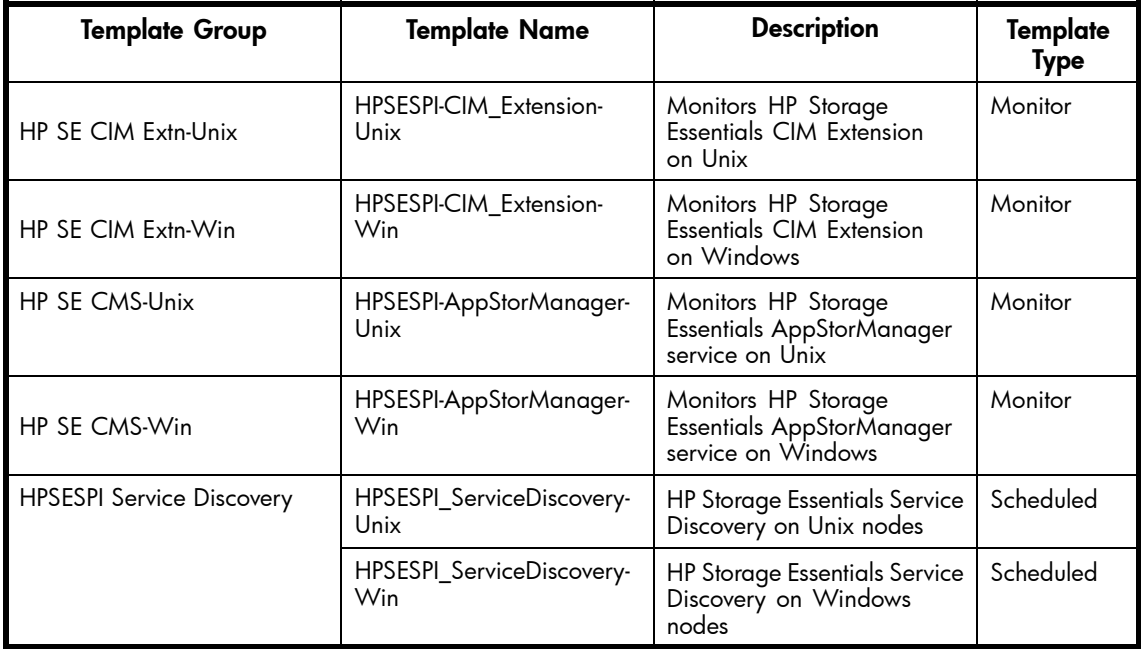

### <span id="page-44-0"></span>**E** NOTE:

CIM extension can be either an extension to the Windows WMI service or a separate executable called AppStorWin32Agent service. The HPSESPI-CIM\_Extension-Win monitor template monitors only the AppStorWin32Agent service, and HPSESPI-CIM\_Extension-Win is disabled if this service is not present or only the extension to the WMI service is present on a Windows managed node.

# Using Storage Essentials SPI Message Groups

OVO uses message groups to combine management information about similar or related managed objects under a chosen name, and provides status information on a group level. Messages are categorized into groups to simplify message management. All messages generated by Storage Essentials SPI are grouped in the **HPSESPI-Storage\_Essentials** message group.

Table 18 describes the Storage Essentials SPI Message Groups.

### **Table 18 Storage Essentials Message Groups**

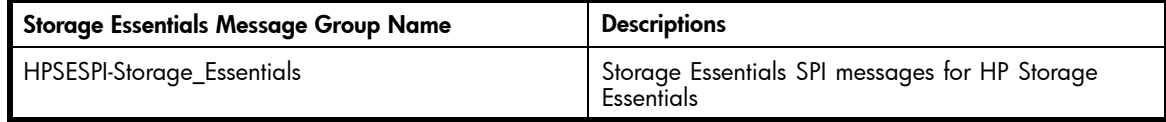

The messages generated by the Storage Essentials SPI templates are displayed in the OVO Message Browser window. These messages contain information that enable you to understand the reported problems.

Figure 17 shows the Message Browser window with messages generated by the Storage Essentials SPI.

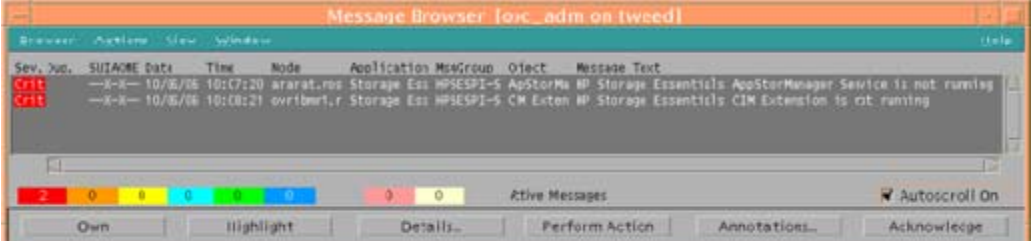

#### **Figure 17 Storage Essentials SPI messages in the Message Browser**

The message content indicates the scope of the problem. In the context of Storage Essentials SPI, this information is categorized into following:

- Node Name of the Storage Essentials central management server or CIM Extension node that generates the message.
- Application Storage Essentials
- MsgGroup HPSESPI-Storage\_Essentials
- **Object** Source of the event is HP SE CMS node or CIM Extension node.
- Message Text A single line description of the event.

# Using Storage Essentials SPI Service View

Storage Essentials SPI provides the administrator with the additional perspective of service views.

The Storage Essentials SPI discovers the services automatically and uses the discovered data to generate service maps that can be viewed by the administrator from the OVO console.

The Storage Essentials managed hosts are discovered by querying the Storage Essentials CMS for its managed hosts. Hence, some of the nodes represented in this tree may not be OVO managed <span id="page-45-0"></span>nodes, status is only shown for CIM Extension nodes that have an OVO Agent installed and the Storage Essentials SPI configured.

You can decide whether these nodes must be configured as OVO managed nodes or not. You can also decide whether the Storage Essentials Templates must be installed or not. If the nodes in this tree are OVO managed nodes with the Storage Essentials Templates deployed, the service view node status changes based on the status of the CIM Extension on the node.

Figure 18 shows the services discovered by the Storage Essentials SPI when the AppStorManager service is not running.

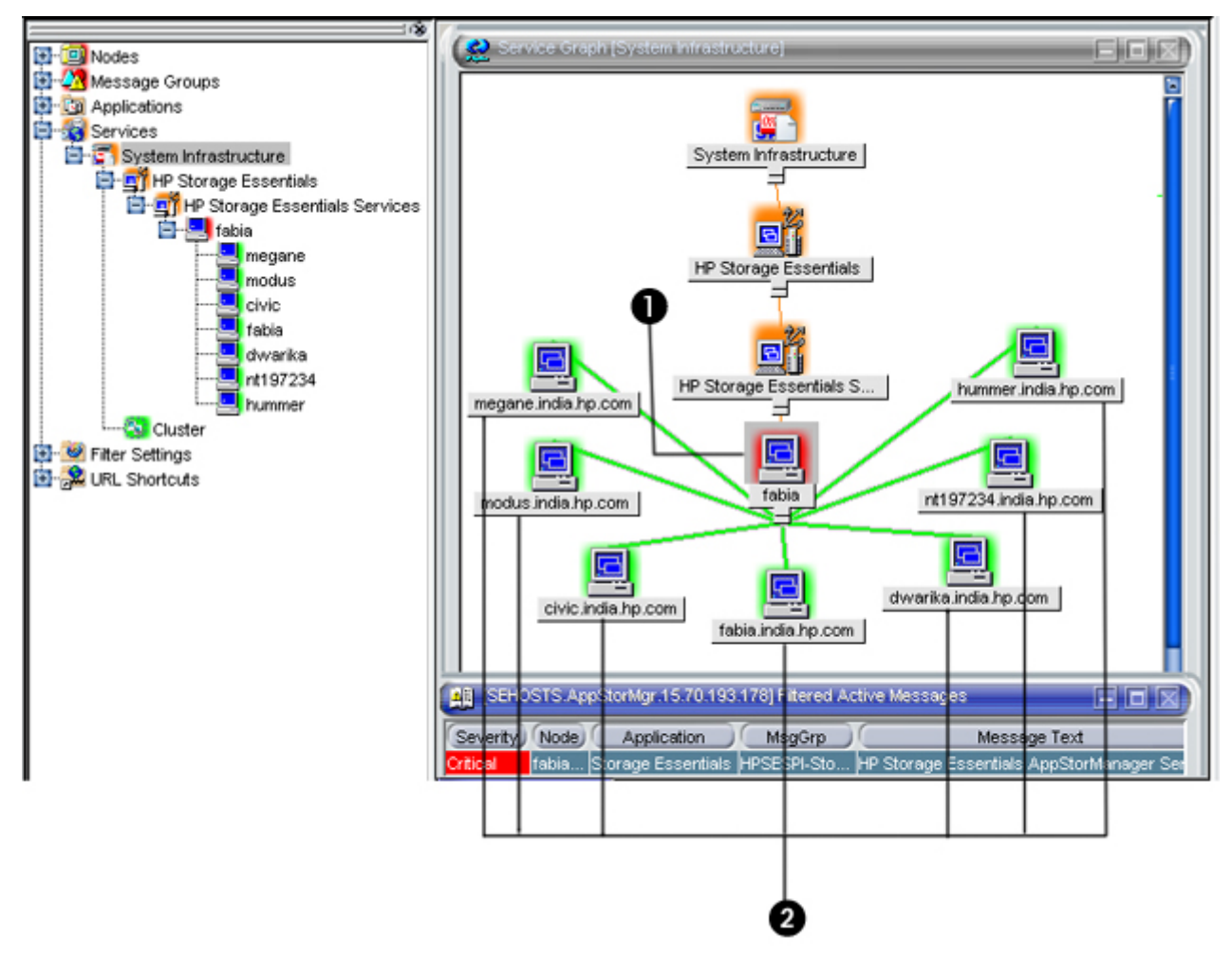

### **Figure 18 HP Storage Essentials service when AppStorManager service has a status of not running**

Table 19 lists the Storage Essentials SPI service description.

### **Table 19 Storage Essentials SPI service description for AppStorManager Service not running**

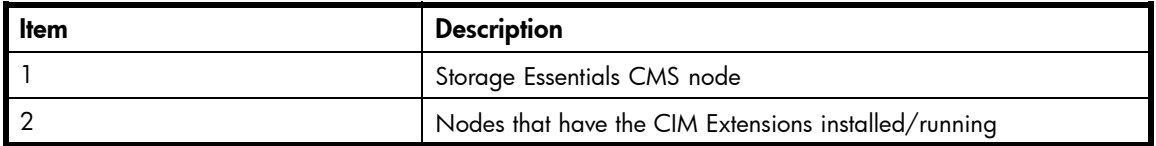

[Figure 19](#page-46-0) shows the services discovered by the Storage Essentials SPI where CIM Extension is not running.

<span id="page-46-0"></span>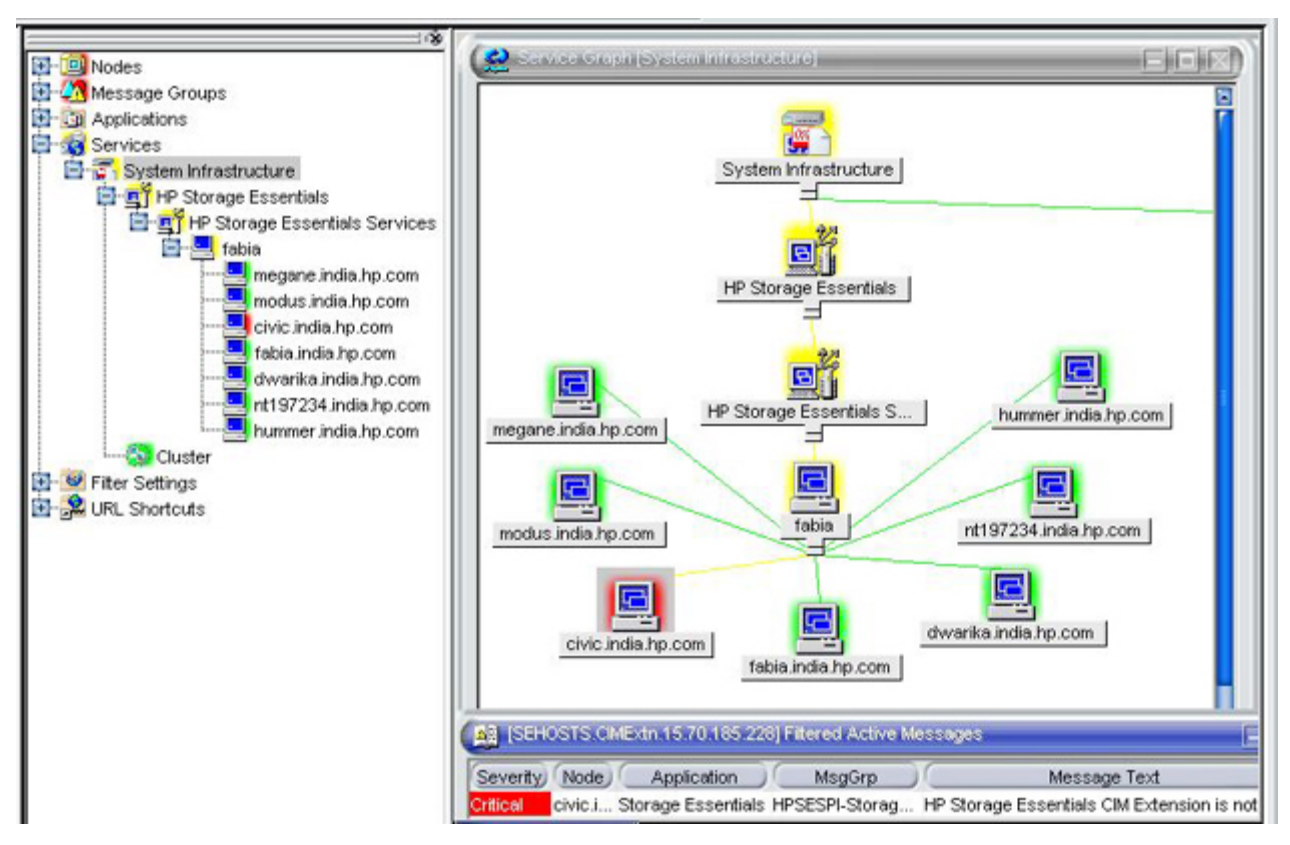

#### **Figure 19 HP Storage Essentials service when CIM Extension service has a status of not running**

The service discovered by the Storage Essentials SPI enables root-cause analysis of problems in crucial elements on the CIM Extension node in a Storage Essentials network managed storage network.

#### **E** NOTE:

Propagation rules for the objects in the Storage Essentials service trees are defined as Unchanged by default. This means that a parent service does not change the status of a child object. Such a scenario is feasible only if a parent service considered the status of one child service to be more important than the status of another child service. Calculation rules for the Storage Essentials service trees are set to Most Critical by default. Hence, if a parent service has more than one child service, the parent service assumes the status equal to the highest severity of its child services.

# Applying the Storage Essentials SPI services to Non-default Users

The Storage Essentials SPI services are by default assigned to hpsespi\_op and opc\_adm users. To apply the Storage Essentials SPI services to an additional user, enter the following command in a command shell on the OVO server:

opcservice -assign <username> "HP Storage Essentials"

# Viewing Services

The service views are created after Storage Essentials CMS is added to **AppStorManager-Unix** or AppStorManager-Win node group and service discovery is invoked. See [Setting Up Service Discovery](#page-33-0) for instructions on invoking service discovery via application or templates.

For information on adding Storage Essentials CMS is added to the AppStorManager-Unix or AppStorManager-Win node group, see [Adding Nodes to the HP Storage Essentials Node Groups](#page-26-0). <span id="page-47-0"></span>You must manually deploy the templates on the OVO management server or run the appropriate Service Discovery application for the service view to generate services named HP Storage Essentials for the OpenView Service Navigator. Ensure that you perform the steps given in [Obtaining HP Storage](#page-31-0) [Essentials CMS credentials](#page-31-0) and [Setting Up Service Discovery](#page-33-0) before performing the steps for viewing the discovered HP Storage Essentials service.

To view the discovered HP Storage Essentials service, complete the following steps:

1. Log on to the OVO Java Console.

For information on how to install the HP OVO Java Console, see *HP OpenView VantagePoint Operations for UNIX Administrator's Reference Volume II*.

- **2.** Select Services > System Infrastructure on the left pane.
- **3.** Right-click System Infrastructure, and select Show Graph to view the HP Storage Essentials Service map.

The Service graph window displays all the available services.

### **EX NOTE:**

By default, the Storage Essentials SPI services discovery templates are configured to run discovery every day at 4:30 a.m. for Windows nodes and 5.30 a.m. for Unix nodes. The administrator can change the service discovery period by modifying the service discovery template. The modified discovery period takes effect only after the templates are redeployed on the OVO management server node.

# Re-configuring HP SIM CMS Credentials for Storage Essentials SPI

To re-configure HP SIM CMS credentials for Storage Essentials SPI, perform the following step:

Enter the new HP Systems Insight Manager CMS Credentials.

For more information, see [Obtaining HP Storage Essentials CMS credentials](#page-31-0). The credentials are used for Storage Essentials service discovery.

# <span id="page-48-0"></span>**6 Removing Storage Essentials SPI**

This chapter discusses the following topics:

- • [Removing Storage Essentials SPI Templates from the OVO Managed Nodes](#page-49-0)
- • [Removing Storage Essentials SPI from Managed Nodes](#page-50-0)
- • [Removing Nodes from Storage Essentials SPI Node Groups](#page-50-0)
- • [Removing HP Storage Essentials SPI Templates from the OVO Management Server Node](#page-50-0)
- • [Removing Storage Essentials SPI from the OVO Management Server](#page-51-0)

# <span id="page-49-0"></span>Removing Storage Essentials SPI Templates from the OVO Managed Nodes

To remove the Storage Essentials SPI Templates from the OVO managed nodes, complete the following steps:

- **1.** Start the OVO console GUI.
- **2.** From the OVO Node Group Bank window, press the Ctrl key and select all the Storage Essentials SPI related node groups.
- **3.** Select Actions > Agents > Assign Templates.... The Define Configuration window displays.
- **4.** Select the HP Storage Essentials related Node Group, and click Remove Selected.
- **5.** Click OK.
- **6.** From the OVO Node Group Bank window, press the Ctrl key and select all the Storage Essentials SPI related node groups.
- 7. Select Actions > Agents Install / Update SW & Config.... The Install / Update OVO Software and Configuration window displays.

Figure 20 shows the Install / Update OVO Software and Configuration window.

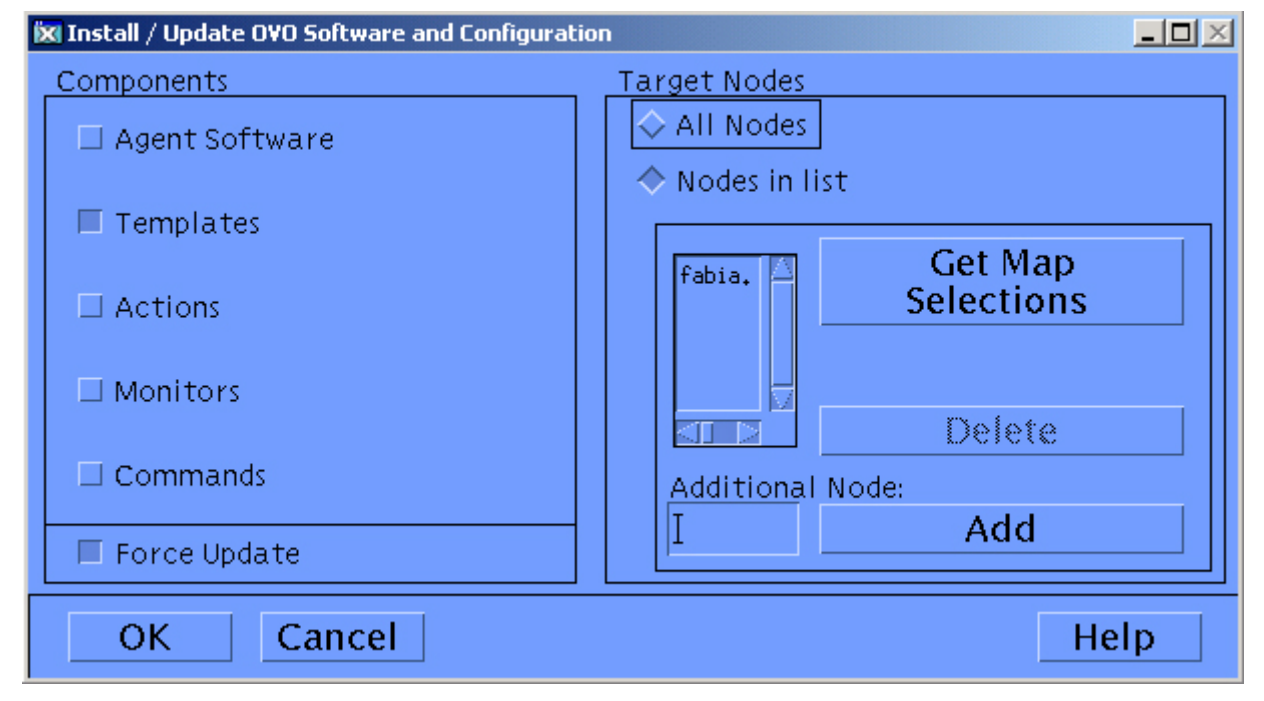

### **Figure 20 Install / Update OVO Software and Configuration**

- **8.** From the Components pane, select the **Templates** check box.
- **9.** Select the **Force Update** check box to ensure that the modifications are distributed.
- **10.** Click OK to remove Storage Essentials SPI templates from the OVO managed nodes.

After you remove the Storage Essentials SPI templates from the Storage Essentials related managed nodes, you can remove the Storage Essentials related managed nodes from the Node Bank window in the OVO management server if you no longer wish to manage these nodes from OVO.

### **E** NOTE:

The Storage Essentials SPI node groups folders are removed automatically while removing the Storage Essentials SPI from the OVO management server.

# <span id="page-50-0"></span>Removing Storage Essentials SPI from Managed Nodes

To remove Storage Essentials SPI components from the managed nodes, complete the following steps:

- **1.** From the OVO Node Group Bank window, press the Ctrl key and select all the Storage Essentials SPI related Node Groups.
- **2.** Open the HPSESPI Utils application group in Storage Essentials SPI application group.
- **3.** Run Clean HPSESPI Unix or Clean HPSESPI Win to delete all Storage Essentials SPI files on selected Unix or Windows managed nodes.

# Removing Nodes from Storage Essentials SPI Node Groups

To remove nodes from Storage Essentials SPI node groups, complete the following steps:

- **1.** Open HP SE CMS-Win node group present in the Node Group Bank.
- **2.** Select all the nodes.
- **3.** Right-click nodes and select Remove From This Group. Repeat steps 2 and 3 to remove nodes from HP SE CMS-Unix, HP SE CIM Extn-Win, and HP SE CIM Extn-Unix Node groups.

# Removing Storage Essentials SPI Templates from the OVO Management Server Node

To remove the Storage Essentials SPI templates from the OVO management server node, complete the following steps:

- **1.** Start the OVO console GUI.
- **2.** Select Actions > Agents > Assign Templates.... The Define Configuration window displays.
- **3.** Select the Storage Essentials SPI template group HPSESPI Service Discovery associated with OVO management server node, as shown in the figure below.

Figure 21 shows the Define configuration window.

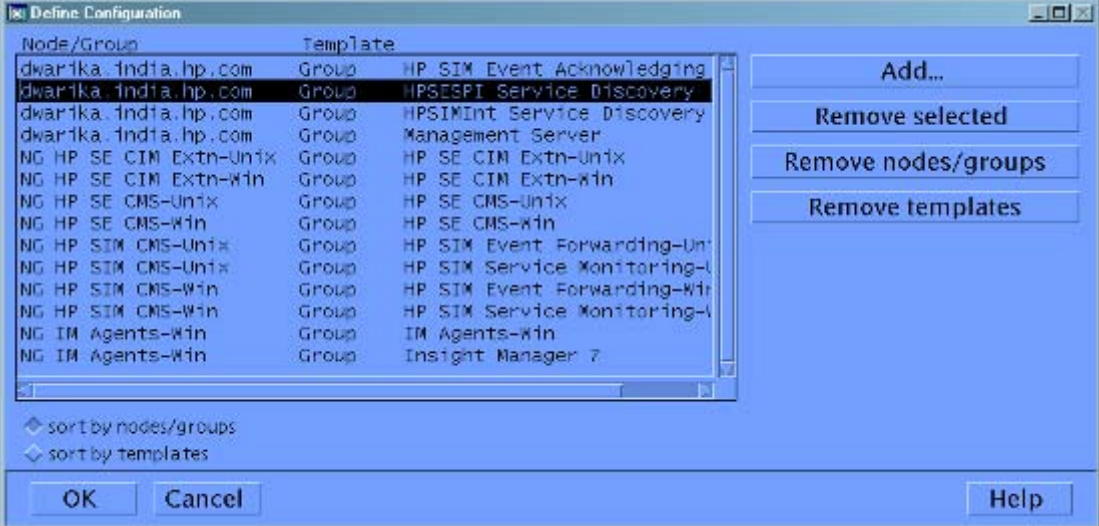

### **Figure 21 Define configuration window**

- **4.** Click Remove Selected.
- **5.** Click OK.
- **6.** From the OVO Node Bank window, select the OVO management server node.

### <span id="page-51-0"></span>**7.** Select Actions > Agents Install / Update SW & Config.... The Install / Update OVO Software and Configuration window displays.

Figure 22 the Install / Update OVO Software and Configuration window.

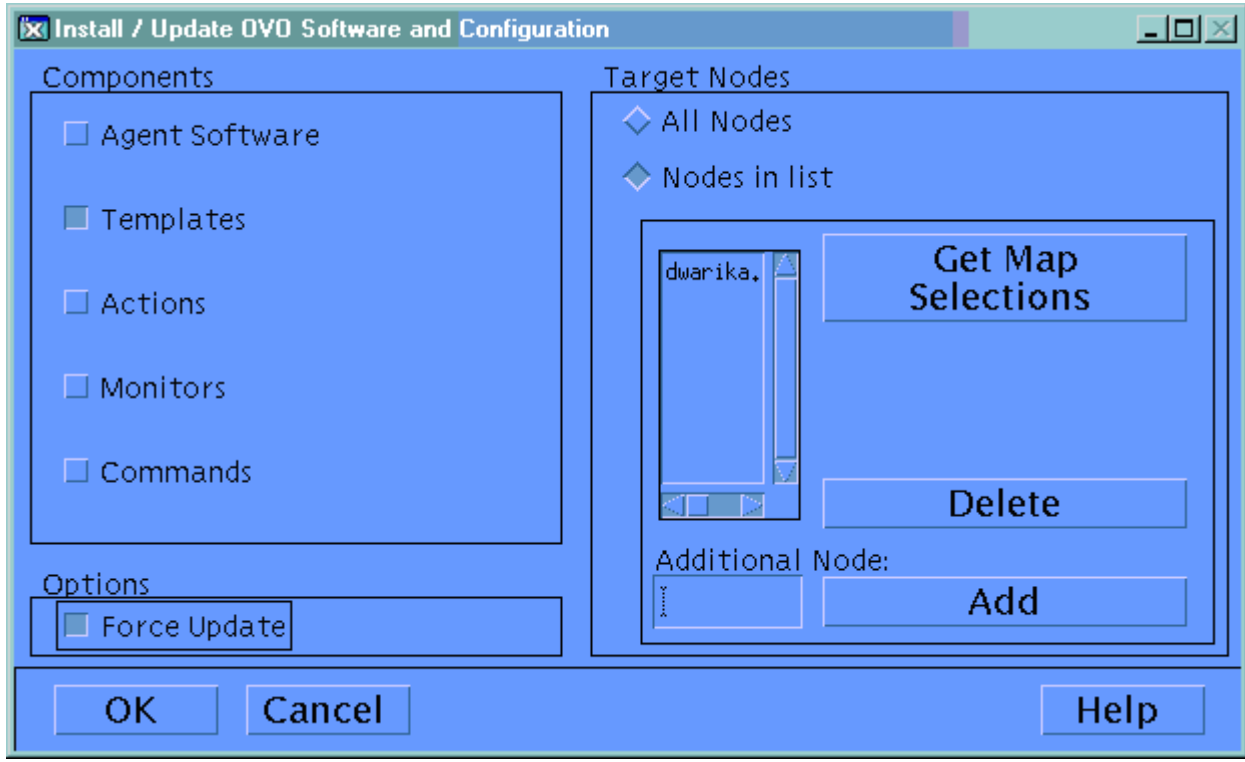

**Figure 22 Install / Update OVO Software and Configuration window**

- **8.** From the **Components** pane, select the **Templates** check box.
- **9.** Select the Force Update check box to ensure that the modifications are distributed.
- **10.** Click OK to remove Storage Essentials SPI templates from the OVO management server node.

# Removing Storage Essentials SPI from the OVO Management Server

To remove all the Storage Essentials SPI components from the OVO management server, complete the following steps:

- **1.** Log on to the OVO management server as root and open a terminal window.
- **2.** In the terminal window, enter the following command:

```
/usr/sbin/swremove HPSESPI
```
This removes all the Storage Essentials SPI components from the OVO management server.

Components of the Storage Essentials SPI in the OVO GUI are automatically removed during the removal of the Storage Essentials SPI.

For more information on removing HP OpenView Smart Plug-ins, see the

**HP OpenView Smart Plug-ins DVD Installation Guide.** 

**E** NOTE:

# <span id="page-52-0"></span>**7 Troubleshooting**

This chapter discusses the following topics:

- Before you start
- Using Troubleshooting Methods
- Troubleshooting

# Before you start

Before investigating a problem, you must perform the following basic checks:

- Ensure that the Storage Essentials SPI is installed properly. For more information on installing Storage Essentials SPI, see [Installing Storage Essentials SPI](#page-17-0).
- Ensure that the Storage Essentials SPI is configured properly. For more information on configuring Storage Essentials SPI, see [Configuring Storage Essentials SPI](#page-22-0).

These steps ensure that you have installed and configured the Storage Essentials SPI in the recommended manner, and that the messages seen in the OVO Events Browser are:

- Intercepted by the Storage Essentials SPI Templates.
- Appearing in the OVO message browser in the form you expect.

If the preliminary check does not resolve the problems, go through the list of common problems and their solutions described in the following sections.

# Using Troubleshooting Methods

Following are the troubleshooting methods:

• Troubleshooting information is available through the HP support site: [http://support.openview.hp.com/self\\_healing.jsp.](http://support.openview.hp.com/self_healing.jsp)

To access this information and the search capabilities available on the site, you must first download and configure the Self-Healing Services client software. A link is then automatically set up to the self-healing services web site, where your SPI problem is matched to similar SPI problems/solutions for increased troubleshooting effectiveness.

### **EX NOTE:**

Refer to the Self-Healing Services section in the *HP OpenView Smart Plug-ins DVD Installation Guide* for information on download, configure, and use the software and its automatic link to the HP web site support service.

Use the Self-Healing Info application. This application gathers SPI troubleshooting data and stores it in a file that you submit to HP support for assistance.

# **Troubleshooting**

This section describes error messages that you might encounter while using Storage Essentials SPI.

# <span id="page-53-0"></span>Monitoring events not arriving on the OVO Management Server Message Browser

### Symptom:

Storage Essentials service monitoring events not arriving on the OVO management server.

### Action:

- **1.** Ensure that the connection between the OVO management server, the HP Storage Essentials CMS, and the CIM Extension nodes is up and running.
- **2.** Verify whether the OVO agent has been correctly installed and configured on the management server, and the OVO agent processes (and in particular the control agent) are running.
- **3.** Ensure that Storage Essentials CMS and CIM Extension nodes are added to the appropriate node groups. For more information, see [Adding Nodes to the HP Storage Essentials Node Groups.](#page-26-0)
- **4.** Ensure that the Storage Essentials SPI templates have been correctly deployed to the Storage Essentials CMS and CIM Extension nodes.
- **5.** If service monitoring fails on managed node, check if the Storage Essentials SPI monitor templates are disabled on this node. Enable it or redeploy the monitor template to the managed node. This situation can arise when the monitor templates has been deployed to the node before installation of HP SE CMS or CIM Extension and the monitor template is automatically disabled.

# HP Storage Essentials Services not visible on the OVO Console

#### Symptom:

HP Storage Essentials services are not visible in the OVO console.

#### Action:

- Ensure that the connection between the OVO management server and the Storage Essentials CMS nodes is up and running.
- Verify whether the OVO agent has been correctly installed and configured on the management server, and the OVO agent processes (and in particular the control agent) are running.
- Ensure that the correct HP SIM Credentials are entered when configuring the Storage Essentials CMS node before adding the node to the HP SE CMS-Win or HP SE CMS-Unix node group. For more information, see [Obtaining HP Storage Essentials CMS credentials](#page-31-0).
- If there are multiple Storage Essentials CMS nodes with different credentials, the Get HP SIM CMS **Credentials** application must be launched for one node at a time and that node must be added to the **HP SE CMS-Win** or **HP SE CMS-Unix** node group before entering the credentials for the next node.
- Ensure that the Service Discovery Templates at Message Source Templates > HP Storage Essentials > **HPSESPI Service Discovery** are deployed on the OVO management server node.
- After the Service Discovery application is executed, if the HPSESPI hostmap.log file on the HP SE CMS node has the following exception:

```
java.lang.IllegalArgumentException: Connection cannot be null
at com.appiq.toolkit.common.impl.APIModelImpl.<init>(APIModelImpl.java:51)
at com.appiq.toolkit.common.impl.ManagerImpl.<init>(ManagerImpl.java:27)
at com.appiq.toolkit.topology.impl.TopologyManagerImpl.<init>(TopologyManagerImpl.java:36)
at com.appiq.toolkit.topology.TopologyFactory.getTopologyManager(TopologyFactory.java:39)
at HostTopoExtractor.createHostMap(HostTopoExtractor.java:159)
at HostTopoExtractor.main(HostTopoExtractor.java:274)
```
The above exception indicates that the HP SIM Credentials are missing. Run the Get HP SIM **Credentials** application and then run the Service Discovery application. For more information, see [Obtaining HP Storage Essentials CMS credentials](#page-31-0).

The HPSESPI hostmap.log file is present in the following directory:

HP SE CMS on Windows node : %OvInstallDir%/data/log (OVO HTTPS Agent) and %OvAgentDir%/log(OVO DCE agent) HP SE CMS on Linux node: /var/opt/OV/log directory

# <span id="page-54-0"></span>Perform/Stop Action option is disabled for messages from monitor templates of Storage Essentials SPI

### Symptom:

The Operator Initiated Action on OVO message browser is disabled, preventing the execution of Remote Actions on DCE Nodes.

### Action:

If Perform/Stop action is disabled for messages from DCE managed nodes, perform the following configuration steps:

- **1.** Open the file /etc/opt/OV/share/conf/OpC/mgmt\_sv/remactconf.xml for editing.
- **2.** Insert the following rules in the xml file:

```
<rule>
  <doc>Actions from HP SE CMS-Win node group to management server</doc>
    \langleif>
      <source>
          <nodegroup>HP SE CMS-Win</nodegroup>
      </source>
      <target>
        <mgmtsrv/>
      </target>
      <certified>false</certified>
    \langleif>
    \langleallow/>\langlerule>
<rule>
  <doc>Actions from HP SE CMS-Unix node group to management server</doc>
    \langle i \rangle<source>
           <nodegroup>HP SE CMS-Unix</nodegroup>
      </source>
      <target>
        <mgmtsrv/>
      </target>
      <certified>false</certified>
    \langle/if>
    \langleallow/\rangle\langle/rule\rangle<rule>
  <doc>Actions from HP SE CIM Extn-Win node group to management server</doc>
    \langle i f \rangle<source>
         <nodegroup>HP SE CIM Extn-Win</nodegroup>
      </source>
      <target>
         <mgmtsrv/>
      </target>
      <certified>false</certified>
    \langleif>
    \langleallow/>\langlerule>
\langlerule\rangle<doc>Actions from HP SE CIM Extn-Unix node group to management server</doc>
    \langleif\rangle<source>
         <nodegroup>HP SE CIM Extn-Unix</nodegroup>
      </source>
       <target>
```

```
<mgmtsrv/>
         </target>
         <certified>false</certified>
      \langle/if>
     \langleallow/\rangle\langle/rule\rangle
```
**3.** Save and close the file

# <span id="page-56-0"></span>**A Applications**

# Self-Healing Info

Self-Healing Info application collects and sends data to the HP support representative. With the Self-Healing Info, the OVO administrator collects data that is used by HP support representative. Self-Healing Info runs and saves data for all managed nodes. You can access the following HP OpenView self-healing services website for troubleshooting information and subsequent problem solutions:

[http://support.openview.hp.com/self\\_healing.jsp](http://support.openview.hp.com/self_healing.jsp)

Perform the following steps for running Self-Healing Info application:

- **1.** From the OVO console, select a node in the Node Bank window.
- **2.** In the Application Bank window, select HP Storage Essentials SPI.
- **3.** Double-click HPSESPI Utils and select Self-Healing Info.

For more information, please see the *HP OpenView Smart Plug-ins DVD Installation Guide.* and the section covering Self-Healing Services.

# Tracing On - Unix and Tracing Off - Unix

Tracing On - Unix and Tracing Off - Unix features enables you to start and stop the tracing of the collection of matrices into a file. Run this application only when instructed by your HP support representative.

- Tracing On Unix saves information about the collection of matrixes in a file.
- Tracing Off Unix stops saving information about the collection of matrixes.

If tracing is enabled, all tracing information generated by the Storage Essentials SPI scripts and executables is written to the following file:

Linux: /var/opt/OV/log/HPSESPI/HPSESPI.trc

You can enable tracing by setting a flag in the configuration file/data:

Linux: /var/opt/OV/conf/ HPSESPI/HPSESPI.cfg

### **EX NOTE:**

The Storage Essentials SPI supports tracing only on Unix managed nodes where HP SE CMS is running.

### **EX NOTE:**

The Trace ON/OFF application is only applicable for the service discovery module of Storage Essentials SPI.

# HP Storage Essentials Application Group

Storage Essentials SPI adds the top-level application group **HP Storage Essentials** in the OVO Application bank window. Following applications are available in the HP Storage Essentials application group:

- AppStorManager-Unix
- AppStorManager-Win
- CIM Extension-Unix
- CIM Extension-Win
- HPSESPI Utils

# AppStorManager Application Groups

[Table 14](#page-39-0) describes the applications in the AppStorManager application groups.

# **Table 20 Applications in the AppStorManager Application Groups**

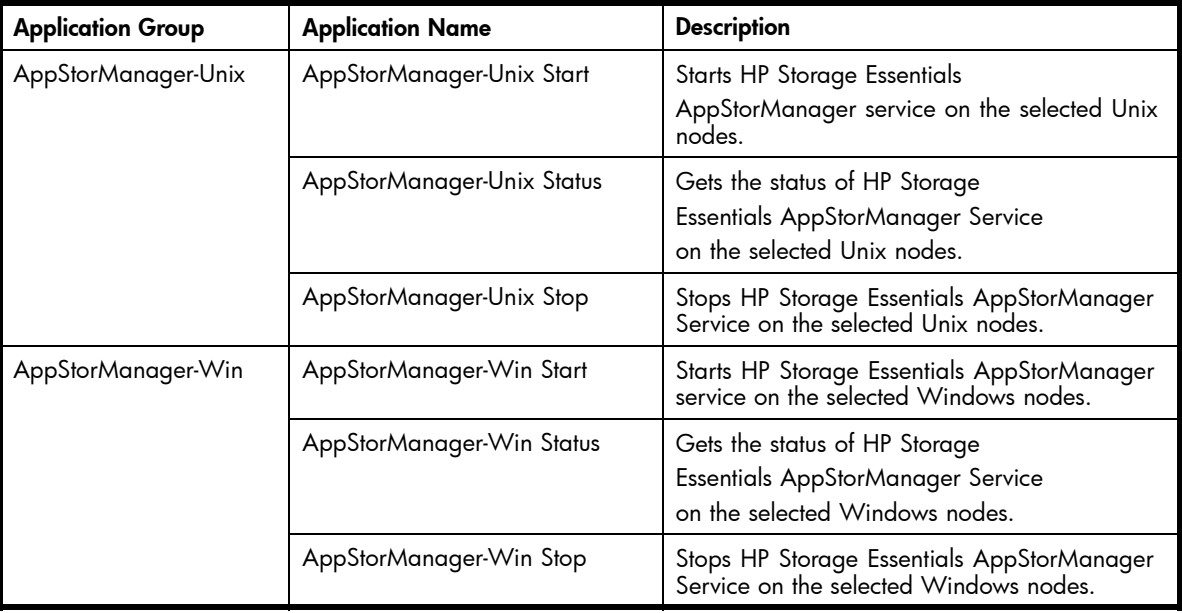

# CIM Extension Application Groups

[Table 14](#page-39-0) describes the applications in the CIM Extension application groups.

## **Table 21 Applications in the CIM Extension Application Groups**

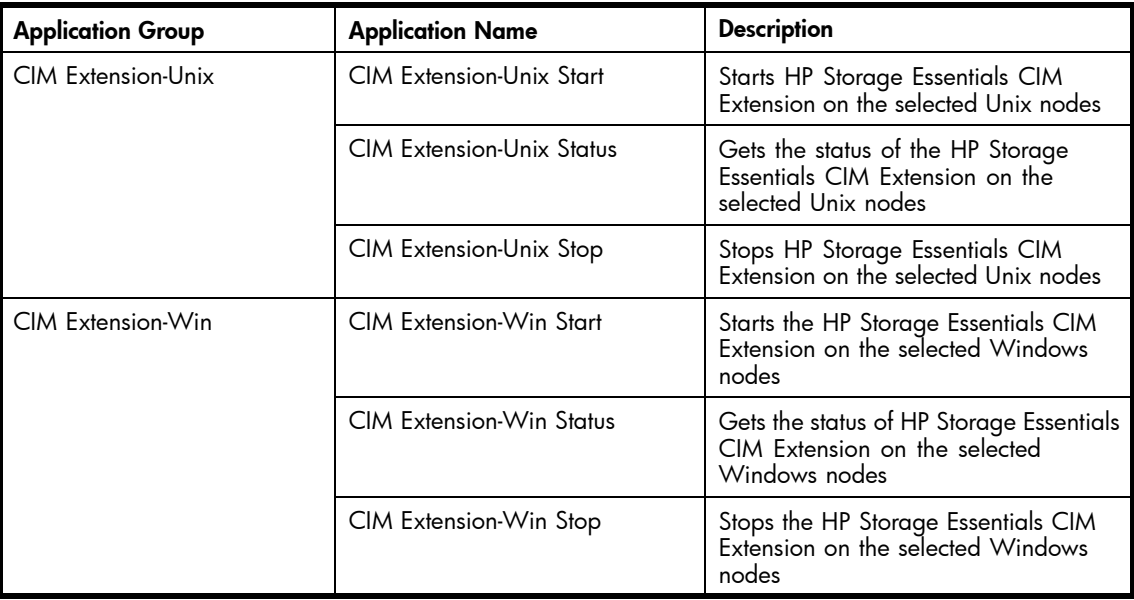

## **E** NOTE:

CIM extension can be either an extension to the Windows WMI service or a separate process running as the AppStorWin32Agent service. The HPSESPI-CIM\_Extension-Win monitor template monitors only the AppStorWin32Agent service, and HPSESPI-CIM\_Extension-Win is disabled on the node if this service is not present on a Windows managed node.

# HPSESPI Utils Application Group

[Table 14](#page-39-0) describes the applications in the HPSESPI Utils application group.

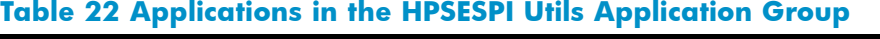

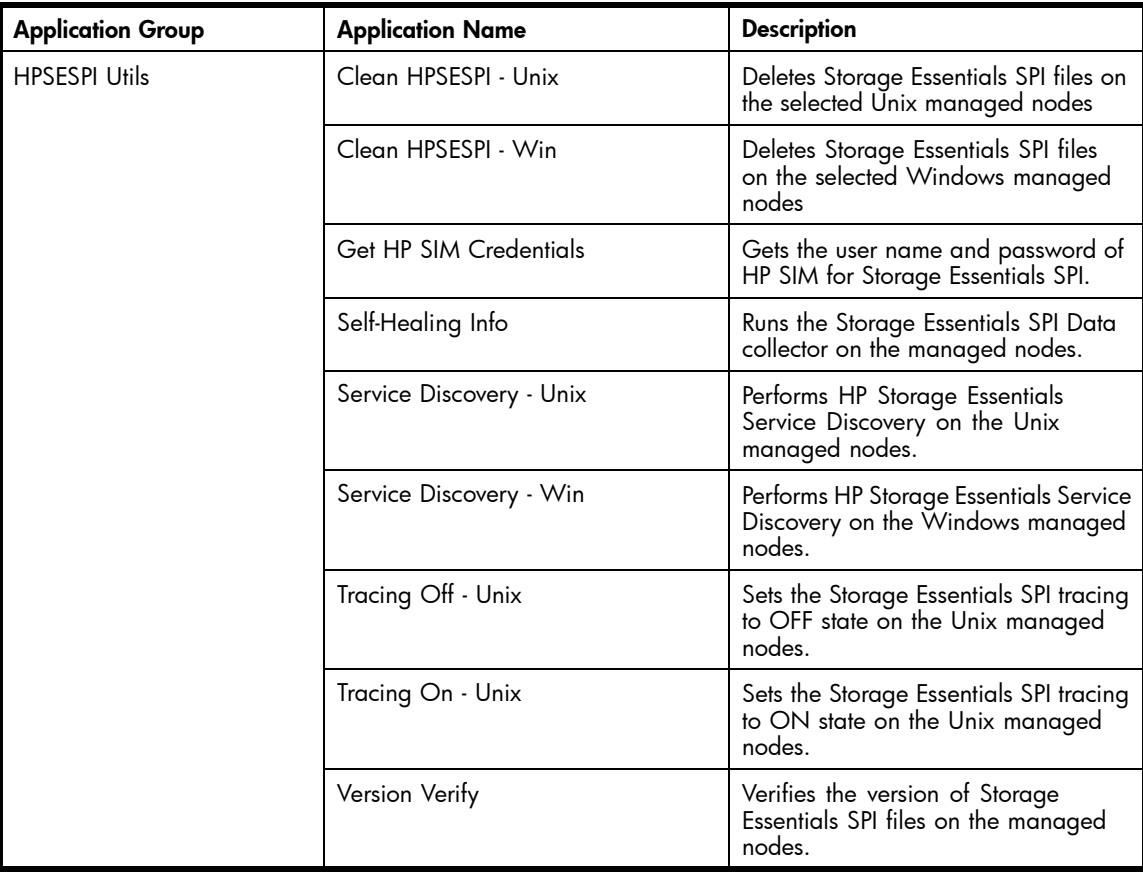

# <span id="page-60-0"></span>**B Templates**

Templates provided with the Storage Essentials SPI are grouped under the HP Storage Essentials templates group.

[Table 17](#page-43-0) describes the default templates provided with Storage Essentials SPI template groups.

| <b>Template Group</b>            | <b>Template Name</b>                    | <b>Description</b>                                                     | Template<br><b>Type</b> |
|----------------------------------|-----------------------------------------|------------------------------------------------------------------------|-------------------------|
| HP SE CIM Extn-Unix              | HPSESPI-CIM_Extension-<br>Unix          | Monitors HP Storage<br><b>Essentials CIM Extension</b><br>on Unix      | Monitor                 |
| HP SE CIM Extn-Win               | HPSESPI-CIM_Extension-<br><b>Win</b>    | Monitors HP Storage<br><b>Essentials CIM Extension</b><br>on Windows   | Monitor                 |
| <b>HP SE CMS-Unix</b>            | HPSESPI-AppStorManager-<br>Unix         | Monitors HP Storage<br>Essentials AppStorManager<br>service on Unix    | Monitor                 |
| HP SE CMS-Win                    | HPSESPI-AppStorManager-<br><b>Win</b>   | Monitors HP Storage<br>Essentials AppStorManager<br>service on Windows | Monitor                 |
| <b>HPSESPI Service Discovery</b> | HPSESPI_ServiceDiscovery-<br>Unix       | <b>HP Storage Essentials Service</b><br>Discovery on Unix nodes        | Scheduled               |
|                                  | HPSESPI_ServiceDiscovery-<br><b>Win</b> | <b>HP Storage Essentials Service</b><br>Discovery on Windows<br>nodes  | Scheduled               |

**Table 23 Storage Essentials SPI Templates**

# <span id="page-62-0"></span>**C Service Discovery File Locations**

The locations of the files that are created or used during the Storage Essentials SPI service discovery process are listed below:

#### OVO Management Server

If you need to locate a particular type of file on the OVO management server, use the following list:

The OVO Service Navigator/Discovery Output files also contain information about errors that occur during the service discovery process, for example, if a node is down or not responding.

### **EX NOTE:**

You can set values for variables in the discovery configuration file to enable tracing and to receive discovery related messages from the managed nodes. To enable tracing, the variable SPI\_DISC\_TRACE should be set to ON and to receive discovery related messages from the node, the variable MSG\_ALLOW should be set to Y. By default, tracing is set to OFF and MSG\_ALLOW is set to N.

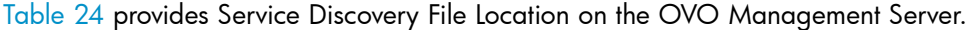

#### **Table 24 Service Discovery File Location on the OVO Management Server**

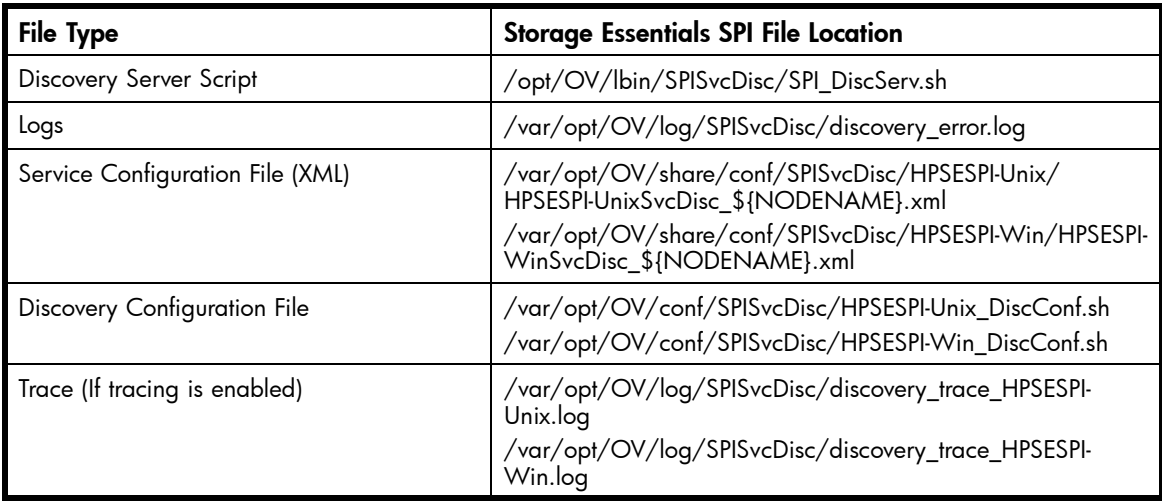

#### OVO Managed Nodes for HTTPS Agents

The following list shows the directory locations for the files the Storage Essentials SPI deploys on OVO managed nodes for HTTPS agents.

[Table 25](#page-63-0) provides Service Discovery File Location on the OVO Managed Nodes for HTTPS.

### <span id="page-63-0"></span>**Table 25 Service Discovery File Location on the OVO Managed Nodes for HTTPS Agents**

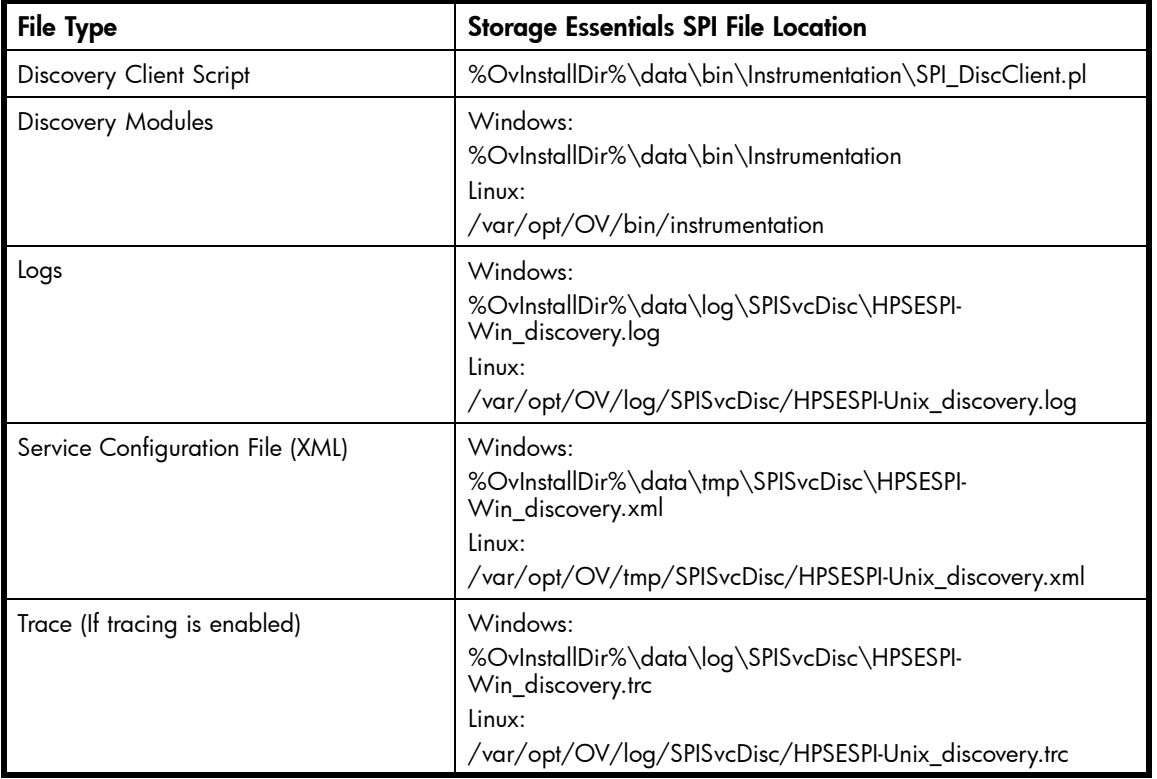

## OVO Managed Nodes for DCE Agents

The following list shows the directory locations for the files the Storage Essentials SPI deploys on OVO managed nodes for DCE agents.

Table 26 provides Service Discovery File Location on the OVO Managed Nodes for DCE Agents

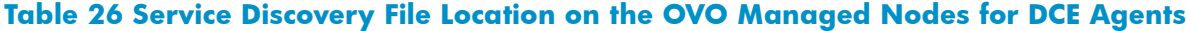

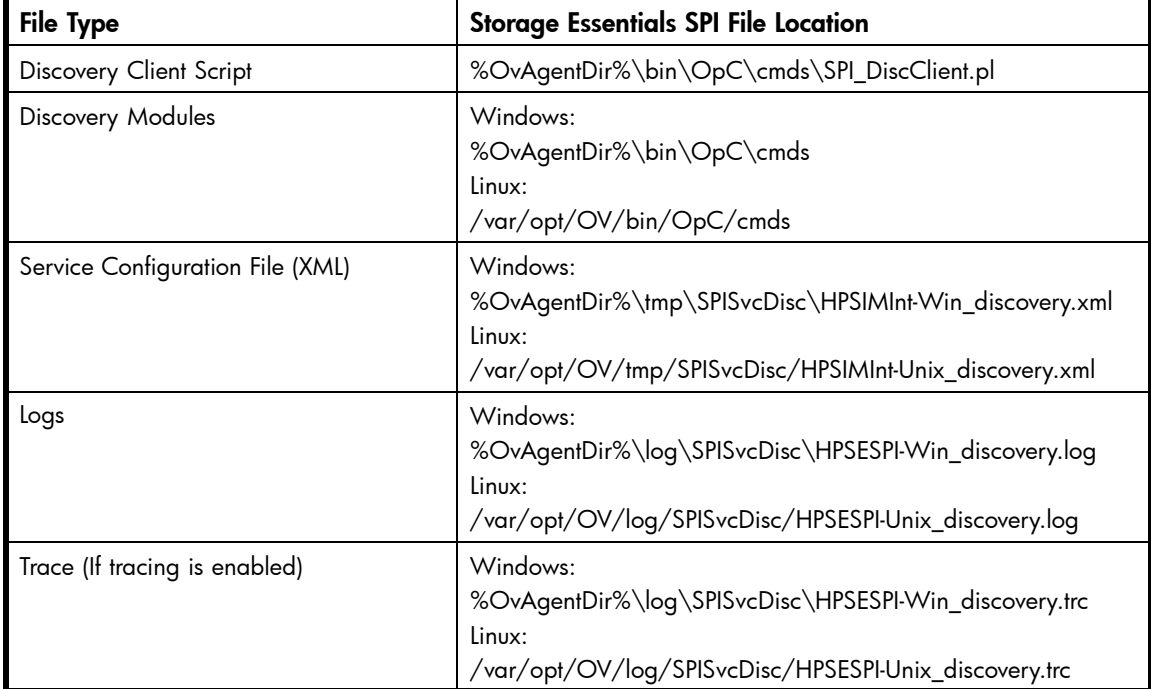

<span id="page-64-0"></span>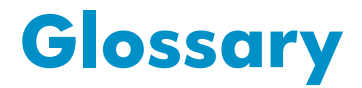

Common Information Model (CIM) The Common Information Model is a common data model of an implementation-neutral schema for describing overall management information in a network/enterprise environment. CIM comprises a specification and a schema. The specification defines the details for integration with other management models such as Simple Network Management Protocol's (SNMP's), Management Information Base (MIBs) or the Distributed Management Task Force's (DMTF's) Maker Interchange Formats (MIFs) and the schema provides the actual model descriptions.

Central Management Server (CMS) The central management server (CMS) runs the HP Storage Essentials AppStorManager service and initiates all management operations within the management domain.

# <span id="page-66-0"></span>**Index**

# B

Before troubleshooting, [53](#page-52-0)

# C Configuration, [23](#page-22-0)

# D

Disk Space,

# F

Features of Storage Essentials, [11,](#page-10-0) [13](#page-12-0) file locations, [21](#page-20-0)

# H

Hardware requirements, [16](#page-15-0)

# I

Installation prerequisites, [16](#page-15-0)

Installing OVO agent, [24](#page-23-0)

# S

Software requirements, [16](#page-15-0) Storage Essentials, [13](#page-12-0) Storage Essentials SPI, [13](#page-12-0)

# T

Troubleshooting, [53](#page-52-0)

# U

Using messages, [45](#page-44-0) Using node folders, [38](#page-37-0) Using policies, [43](#page-42-0) Using services, [45](#page-44-0) Using SPI, [37](#page-36-0)

# V

Viewing services, [47](#page-46-0)